### <span id="page-0-0"></span>**Dell™ XPS™ 430** サービスマニュアル

[技術概要](file:///C:/data/systems/XPS430/ja/SM/overview.htm#wp1595567) <u>[作業を開始する前に](file:///C:/data/systems/XPS430/ja/SM/before.htm#wp1593706)</u><br><u>[コンピュータカバーの取り外し](file:///C:/data/systems/XPS430/ja/SM/cover-re.htm#wp1593822)</u><br>[メモリモジュールの交換](file:///C:/data/systems/XPS430/ja/SM/memory.htm#wp1594112) <u>PCI カードおよび [PCI Express](file:///C:/data/systems/XPS430/ja/SM/cards.htm#wp1180146) カードの交換</u><br>[ドライブの交換](file:///C:/data/systems/XPS430/ja/SM/drives.htm#wp1595240) [ファンの交換](file:///C:/data/systems/XPS430/ja/SM/fans.htm#wp1594322)

前面 I/O [パネルの交換](file:///C:/data/systems/XPS430/ja/SM/iopanel.htm#wp1594160) プ<u>ロセッサの交換</u><br>システム<u>基板の交換</u> [電源ユニットの交換](file:///C:/data/systems/XPS430/ja/SM/psu.htm#wp1593923) <u>[バッテリーの交換](file:///C:/data/systems/XPS430/ja/SM/battery.htm#wp1594101)</u><br><u>[コンピュータカバーの取り付け](file:///C:/data/systems/XPS430/ja/SM/cover-rb.htm#wp1593965)</u><br>[セットアップユーティリティ](file:///C:/data/systems/XPS430/ja/SM/setup.htm#wp1054035)

### メモ、注意、警告

メモ: コンピュータを使いやすくするための重要な情報を説明しています。

● 注意: ハードウェアの損傷やデータの損失の可能性を示し、その危険を回避するための方法を説明しています。

▲ 警告: 物的損害、けが、または死亡の原因となる可能性があることを示しています。

#### 本書の内容は予告なく変更されることがあります。 **© 2008** すべての著作権は **Dell Inc.** にあります。

Dell Inc. の書面による許可のない複製は、いかなる形態においても厳重に禁じられています。

本書に使用されている商標: Dell、DELL ロゴ、および XPS は Dell Inc. の商標です。Intel および Intel SpeedStep は米国その他の国における Intel Corporation の商標または登録商標です。Microsoft および<br>Windows は米国その他の国における Microsoft Corporation の商標または登録商標です。

本書では、上記記載以外の商標および会社名が使用されている場合があります。それらの商標や会社名は、一切 Dell Inc. に帰属するものではありません。

モデル **DC01L 2008** 年 **8** 月 **Rev.A00**

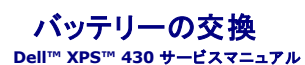

# 警告: コンピュータ内部の作業を始める前に、お使いのコンピュータに付属しているガイドの安全にお使いいただくための注意事項をお読みください。安全にお使いいただくため のベストプラクティスの追加情報に関しては、規制順守ホームページ(**www.dell.com/regulatory\_compliance**)をご覧ください。

警告: 新しいバッテリーは、正しく取り付けないと破裂するおそれがあります。交換用のバッテリーには、製造元が推奨する型、またはそれと同等の製品を使用してください。使 用済みのバッテリーは、製造元の指示に従って廃棄してください。

バッテリーの交換は、次の手順で行います。

- <span id="page-1-0"></span>1. 新しいバッテリーを取り付けた後で正しい設定を復元できるように、セットアップユーティリティを起動し、すべての画面の設定情報を記録します([セットアップユーティリティの起動](file:///C:/data/systems/XPS430/ja/SM/setup.htm#wp1054053)を参照)。
- 2. [作業を開始する前にの](file:///C:/data/systems/XPS430/ja/SM/before.htm#wp1593706)手順に従って作業してください。
- 3. コンピュータカバーを取り外します [\(コンピュータカバーの取り外し](file:///C:/data/systems/XPS430/ja/SM/cover-re.htm#wp1593822)を参照)。
- 4. バッテリーソケットの位置を確認します([システム基板のコンポーネントを](file:///C:/data/systems/XPS430/ja/SM/overview.htm#wp1599469)参照)。

**注意**: 道具(先端の鋭くないもの)を使用してバッテリーをソケットから取り出す場合は、道具がシステム基板に触れないよう注意してください。必ず、バッテリーとソケットの間に道具を確実に挿<br>入してから、バッテリーを外してください。そうしないと、バッテリーソケットが外れたり、システム基板の回路を切断するなど、システム基板に損傷を与えるおそれがあります。

5. プラスチック製のドライバなどのように先端部の鋭くない非導電性の道具、または指を使ってバッテリーをバッテリーソケットから取り外します。

- 6. バッテリーの「+」側を上に向けて新しいバッテリーをソケットに挿入し、バッテリーを所定の場所にカチッとはめ込みます。
- 7. コンピュータカバーを取り付けます [\(コンピュータカバーの取り付け](file:///C:/data/systems/XPS430/ja/SM/cover-rb.htm#wp1593965)を参照)。

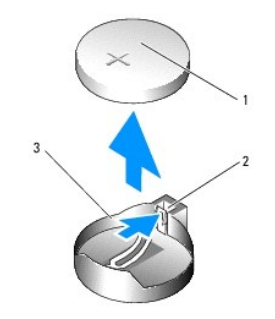

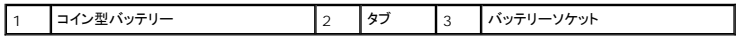

8. コンピュータとデバイスをコンセントに接続して、電源を入れます。

- 9. セットアップユーティリティを起動して、手順1 ([セットアップユーティリティの起動](file:///C:/data/systems/XPS430/ja/SM/setup.htm#wp1054053)を参照)で記録した設定に戻します。
- 10. 古いバッテリーは適切に廃棄します。バッテリーの廃棄については、コンピュータに付属のガイドの安全にお使いいただくための注意事項を参照してください。

#### 作業を開始する前に **Dell™ XPS™ 430** サービスマニュアル

- [仕様](#page-2-0)
- 奨励するツール
- コンピュータの電源を切る
- 安全にお使いいただくために

本章では、お使いのコンピュータからコンポーネントを取り外したり、取り付けたりする手順について説明します。特に指示がない限り、それぞれの手順では以下の条件を満たしていることを前提としま す。

- 1 [コンピュータの電源を切ると](#page-2-2)[安全にお使いいただくために](#page-2-3)の手順をすでに完了していること。
- l コンピュータに同梱の安全に関する情報を読んでいること。
- l コンポーネントを交換するか、または別途購入している場合は、取り外し手順と逆の順番で取り付けができること。

#### <span id="page-2-0"></span>仕様

お使いのコンピュータの技術仕様に関する詳細は、コンピュータに同梱の『クイックリファレンスガイド』、またはデルサポートサイト **support.jp.dell.com** を参照してください。

#### <span id="page-2-1"></span>奨励するツール

本書で説明する手順では、小型の #2 プラスドライバが必要な場合があります。

### <span id="page-2-2"></span>コンピュータの電源を切る

● 注意: データの損失を防ぐため、開いているすべてのファイルを保存してから閉じ、実行中のすべてのプログラムを終了してから、コンピュータの電源を切ります。

1. OS をシャットダウンします。

2. コンピュータとすべての周辺機器の電源が切れていることを確認します。OS をシャットダウンした際にコンピュータおよび取り付けられているデバイスの電源が自動的に切れなかった場合は、電 源ボタンを 4 秒以上押し続けて電源を切ります。

#### <span id="page-2-3"></span>安全にお使いいただくために

コンピュータへの損傷を防ぎ、ご自身を危険から守るため、次の安全に関する注意事項に従ってください。

- 警告: コンピュータ内部の作業を始める前に、お使いのコンピュータに付属しているガイドの安全にお使いいただくための注意事項をお読みください。安全にお使いいただくため のベストプラクティスの追加情報に関しては、規制順守ホームページ(**www.dell.com/regulatory\_compliance**)をご覧ください。
- **注意**: コンピュータの修理は、認可された技術者のみが行ってください。デルで認められていない修理(内部作業)による損傷は、保証の対象となりません。コンピュータに付属している『システ<br>ム情報ガイド』の安全にお使いいただくための注意事項を読み、その指示に従ってください。
- **注意**: ケーブルを外す際には、ケーブルそのものを引っ張らず、コネクタまたはそのブルタブを持って引き抜いてください。ケーブルによっては、ロックタブ付きのコネクタがあるケーブルもありま<br>す。このタイプのケーブルを取り外すときは、ロックタブを押し入れてからケーブルを抜きます。コネクタを抜く際には、コネクタピンを曲げないように、まっすぐ引き抜いてください。また、ケーブル<br>を接続する際は、両方のコネクタの向きが合っていることを確認してください
- 注意: コンピュータの損傷を防ぐため、コンピュータ内部の作業を始める前に、次の手順を実行します。
- 1. コンピュータのカバーに傷がつかないように、作業台が平らであり、汚れていないことを確認します。
- 2. コンピュータの電源を切ります ([コンピュータの電源を切るを](#page-2-2)参照)。
- 注意: ネットワークケーブルを取り外すには、まずケーブルのプラグをコンピュータから外し、次にケーブルをネットワークデバイスから外します。
- 3. 電話ケーブルやネットワークケーブルをすべてコンピュータから取り外します。
- 4. コンピュータ、および取り付けられているすべてのデバイスをコンセントから外します。
- 5. システムのコンセントが外されている時に電源ボタンをしばらく押して、システム基板の静電気を除去します。

**注意**: コンピュータ内部の部品に触れる前に、コンピュータ背面の金属部など塗装されていない金属面に触れて、身体の静電気を除去してください。作業中も、定期的に塗装されていない金属<br>面に触れて、内蔵コンポーネントを損傷するおそれのある静電気を除去してください。

#### **PCI** カードおよび **PCI Express** カードの交換 **Dell™ XPS™ 430** サービスマニュアル

- PCI カードおよび PCI Express カードの取り外し
- PCI カードおよび PCI Express カードの取り付け
- 
- PCI/PCI Express カードの取り外し / 取り付けの後のコンピュータの設定

# 警告: コンピュータ内部の作業を始める前に、お使いのコンピュータに付属しているガイドの安全にお使いいただくための注意事項をお読みください。安全にお使いいただくため のベストプラクティスの追加情報に関しては、規制順守ホームページ(**www.dell.com/regulatory\_compliance**)をご覧ください。

#### <span id="page-4-0"></span>**PCI** カードおよび **PCI Express** カードの取り外し

- 1. [作業を開始する前にの](file:///C:/data/systems/XPS430/ja/SM/before.htm#wp1593706)手順に従って作業してください。
- 2. カードのドライバとソフトウェアを OS からアンインストールします。詳細については、『クイックリファレンスガイド』を参照してください。
- 3. 必要に応じて、カードに接続されたすべての外付けケーブルを外します。
- 4. コンピュータカバーを取り外します[\(コンピュータカバーの取り外し](file:///C:/data/systems/XPS430/ja/SM/cover-re.htm#wp1593822)を参照)。

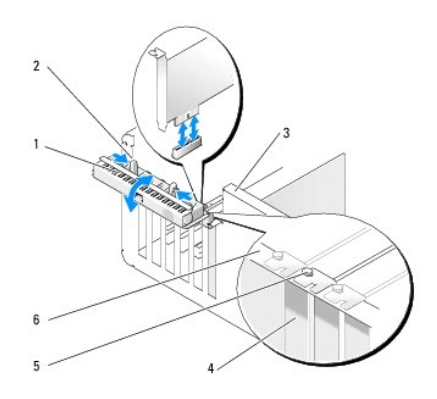

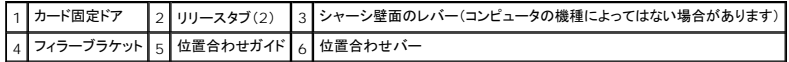

- 5. コンピュータにシャーシ壁面のレバーがある場合は、レバーを上方向に回します。
- 6. カード固定ドアの 2 個のリリースタブを挟むように押し、ドアを開きます。ドアはヒンジ式になっているため、開いたままの状態になります。

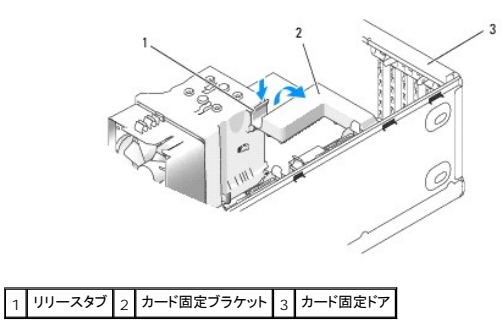

7. お使いのコンピュータに x16 カードを固定するカード固定ブラケットがある場合は、リリースタブを下方向に軽く押してからブラケットを持ち上げ、カードスロットに手が届く状態にします。

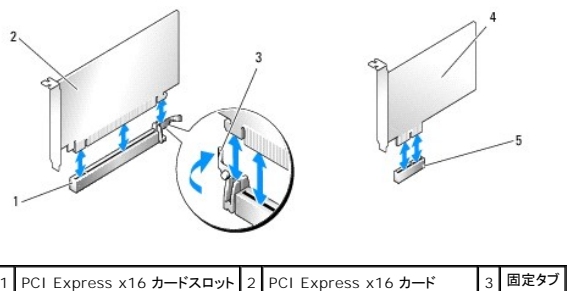

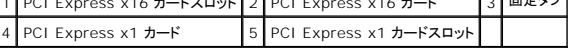

● 注意: カードを取り外すときは、必ず固定タブを外してください。カードを正しく取り外さないと、システム基板が損傷するおそれがあります。

- 8. PCI Express カードを取り外す場合は、カードスロットの固定タブを押してカードを外します。
- 9. カードを取り外したままにする場合は、空のカードスロット開口部にフィラーブラケットを取り付けます。

フィラーブラケットが必要な場合は、デルにお問い合わせください(『クイックリファレンスガイド』の「デルへのお問い合わせ」を参照)。

メモ: コンピュータの FCC 認証を満たすため、空のカードスロット開口部にはフィラーブラケットを取り付ける必要があります。また、フィラーブラケットを装着すると、コンピュータをほこり やゴミから保護できます。

- 10. カード固定ブラケットを押して元の位置に戻します。リリースタブが所定の位置にカチッと収まるように、ブラケットの先端を押してください。
- 11. カード固定ドアを閉じ、カードを固定します。

メモ: フルレングス PCI-E カードを使用し、コンピュータに「ピアノ」ブラケットがある場合は、そのブラケットを下方向に回す必要があります。

- 12. コンピュータカバーを取り付けます[\(コンピュータカバーの取り付け](file:///C:/data/systems/XPS430/ja/SM/cover-rb.htm#wp1593965)を参照)。
- 13. コンピュータとデバイスをコンセントに接続して、電源を入れます。
- 14. 取り外し作業を完了するには、PCI/PCI Express カードの取り外し / [取り付けの後のコンピュータの設定を](#page-6-0)参照してください。

#### <span id="page-5-0"></span>**PCI** カードおよび **PCI Express** カードの取り付け

- 1. [作業を開始する前にの](file:///C:/data/systems/XPS430/ja/SM/before.htm#wp1593706)手順に従って作業してください。
- 2. コンピュータカバーを取り外します。コンピュータカバーの取り外しを参照してください。
- 3. コンピュータにシャーシ壁面のレバーがある場合は、レバーを上方向に回します。
- 4. カード固定ドアの 2 個のリリースタブを挟むように押し、ドアを開きます。ドアはヒンジ式になっているため、開いたままの状態になります。
- 5. お使いのコンピュータに x16 カードを固定するカード固定ブラケットがある場合は、リリースタブを下方向に軽く押してからブラケットを持ち上げ、カードスロットに手が届く状態にします。
- 6. 新しいカードを取り付ける場合は、フィラーブラケットを取り外してカードスロット開口部を作り、次に手順8に進みます。
- 7. コンピュータに既に取り付けられているカードを交換する場合は、既存のカードを取り外します。PCI カードおよび PCI Express [カードの取り外し](#page-4-0)を参照してください。
- <span id="page-5-1"></span>8. カードを取り付ける準備をします。

カードの設定、内部の接続、またはお使いのコンピュータに合わせたカードのカスタマイズの情報については、カードに付属しているマニュアルを参照してください。

# 警告 : ネットワークアダプタの中には、ネットワークに接続すると自動的にコンピュータを起動するものがあります。感電防止のため、カードを取り付ける前に必ず、コンピュータ<br>の電源プラグをコンセントから抜いてください。

- 9. カードを x16 カードコネクタに取り付ける場合は、固定スロットが固定タブに合うようにしてカードを置きます。
- 注意: 必ず固定タブを外して、カードを固定してください。カードを正しく取り付けないと、システム基板が損傷するおそれがあります。

10. カードをコネクタに置き、しっかりと押し下げます。カードがスロットに完全に装着されているか確認します。

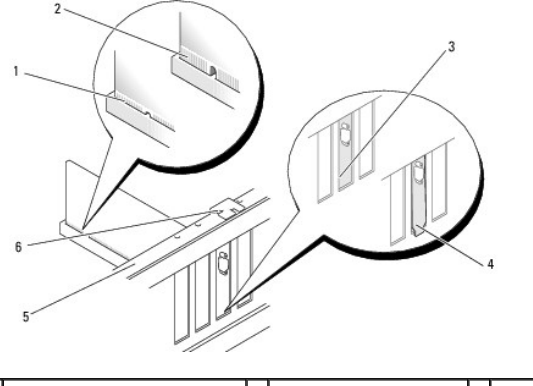

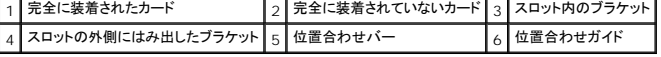

- 11. 以下のことを確認します。
	- 1 すべてのカードとフィラーブラケットの上端が位置合わせバーと平らに揃っている。
	- 1 カードの上部の切り込みまたはフィラーブラケットが、位置合わせガイドと合っている
- 12. カード固定ブラケットを取り外した場合は、所定の位置にカチッと押し込み、PCI Express カードを固定します。

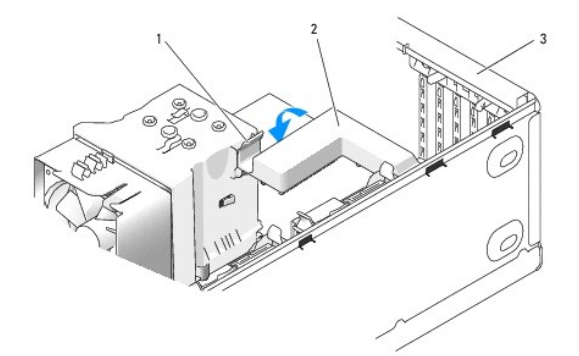

### 1 リリースタブ 2 カード固定ブラケット 3 カード固定ドア

- 注意: カードケーブルは、カードの上や後ろ側に配線しないでください。ケーブルをカードの上に配線すると、コンピュータカバーがきちんと閉まらなかったり、装置が損傷する原因になります。
- 注意: ネットワークケーブルを接続するには、まずケーブルをネットワークデバイスに差し込み、次にコンピュータに差し込みます。
- 13. コンピュータカバーを取り付けます[\(コンピュータカバーの取り付け](file:///C:/data/systems/XPS430/ja/SM/cover-rb.htm#wp1593965)を参照)。
- 14. コンピュータとデバイスをコンセントに接続して、電源を入れます。
- 15. インストールを完了するには、PCI/PCI Express カードの取り外し / [取り付けの後のコンピュータの設定を](#page-6-0)参照してください。

#### <span id="page-6-0"></span>**PCI/PCI Express** カードの取り外し **/** 取り付けの後のコンピュータの設定

メモ: コネクタの位置については、『クイックリファレンスガイド』を参照してください。お使いのカードのドライバおよびソフトウェアのインストールに関する情報は、カードに同梱の説明書を参照して ください。

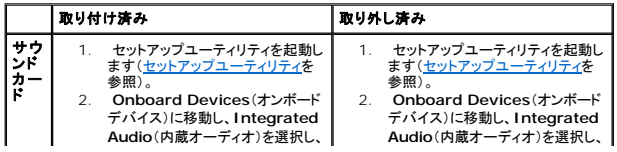

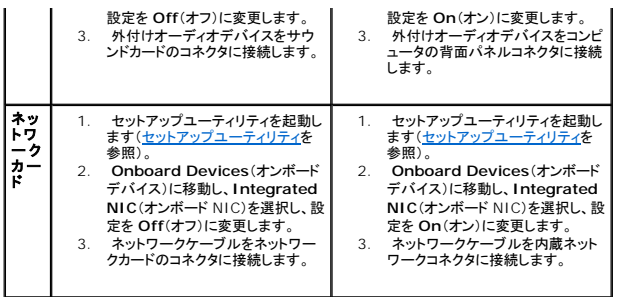

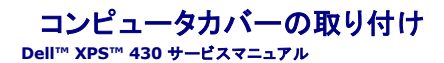

警告: コンピュータ内部の作業を始める前に、お使いのコンピュータに付属しているガイドの安全にお使いいただくための注意事項をお読みください。安全にお使いいただくため のベストプラクティスの追加情報に関しては、規制順守ホームページ(**www.dell.com/regulatory\_compliance**)をご覧ください。

▲ 警告: カバー(コンピュータカバー、前面パネル、フィラーブラケット、ドライブベイカバーなど)を取り外した状態で使用しないでください。

1. すべてのケーブルがしっかり接続され、ケーブルが邪魔にならない場所に束ねられているか確認します。 電源ケーブルがドライブの下に挟まらないように、電源ケーブルを慎重に手前に引きます。

- 2. コンピュータの内部に工具や余った部品が残っていないか確認します。
- <span id="page-8-0"></span>3. 次の手順に従って、カバーを正しい位置に取り付けます。
	- a. カバーを下に回します。
	- b. カバーの右側が閉じるまで下に押します。
	- c. カバーの左側が閉じるまで下に押します。

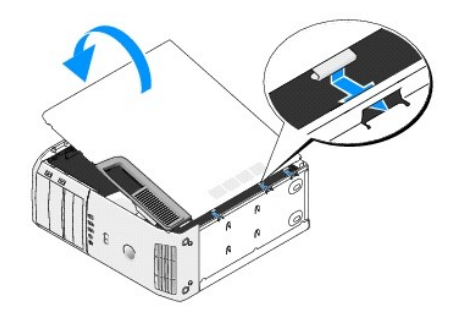

- 4. カバーの両側がロックされているか確認します。固定されていない場合は[、手順](#page-8-0) 3 をすべて繰り返します。
- 5. コンピュータとデバイスをコンセントに接続して、電源を入れます。

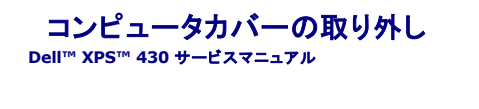

警告: コンピュータ内部の作業を始める前に、お使いのコンピュータに付属しているガイドの安全にお使いいただくための注意事項をお読みください。安全にお使いいただくため のベストプラクティスの追加情報に関しては、規制順守ホームページ(**www.dell.com/regulatory\_compliance**)をご覧ください。

▲ 著告: 感電、ファンブレードによる怪我、その他の予期しない怪我を防ぐために、カバーを開く前に必ず、コンピュータの電源プラグをコンセントから抜いてください。

● 注意: カバーを開いて作業できるように、高さ 30 cm 以上の十分なスペースが作業台上にあるか確認してください。

- 1. [作業を開始する前にの](file:///C:/data/systems/XPS430/ja/SM/before.htm#wp1593706)手順に従って作業してください。
- 2. セキュリティケーブルが取り付けられている場合は、セキュリティケーブルスロットから取り外します。

● 注意: コンピュータまたはコンピュータが載っている表面を傷つけないように、保護された水平な表面で作業するようにしてください。

- 3. コンピュータカバーが上向きになるよう、コンピュータを横にします。
- 4. 上部のパネルにあるカバーリリースラッチを引っ張ります。

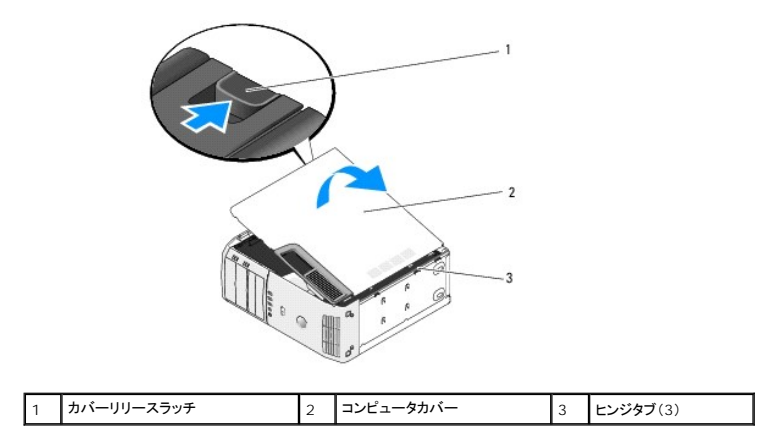

5. コンピュータカバーの両側を持ち、ヒンジタブを軸にしてカバーを持ち上げます。

6. カバーを取り外して、安全な場所に置いておきます。

#### ドライブの交換 **Dell™ XPS™ 430** サービスマニュアル

- ハードドライブの交換
- ドライブパネルの交換
- オプティカルドライブの交換
- メディアカードリーダーの交換
- 警告: コンピュータ内部の作業を始める前に、お使いのコンピュータに付属しているガイドの安全にお使いいただくための注意事項をお読みください。安全にお使いいただくため のベストプラクティスの追加情報に関しては、規制順守ホームページ(**www.dell.com/regulatory\_compliance**)をご覧ください。
- メモ: このシステムは IDE デバイスをサポートしません。
- メモ: 3.5 インチのメディアカードリーダーは、ハードドライブキャリアと互換性がありません。

#### <span id="page-10-0"></span>ハードドライブの交換

- 注意: 残しておきたいデータを保存しているハードディスクドライブを交換する場合は、ファイルのバックアップを取ってから、次の手順を開始します。
- 1. [作業を開始する前にの](file:///C:/data/systems/XPS430/ja/SM/before.htm#wp1593706)手順に従って作業してください。
- 2. コンピュータカバーを取り外します [\(コンピュータカバーの取り外し](file:///C:/data/systems/XPS430/ja/SM/cover-re.htm#wp1593822)を参照)。
- 3. 電源ケーブルとデータケーブルをドライブから外します。

**メモ:** この時点では別のドライブを取り付けない場合、データケーブルのもう一方の端をシステム基板から外して保管しておきます。データケーブルは、後ほどハードドライブを取り付け<br>るときに使用できます。

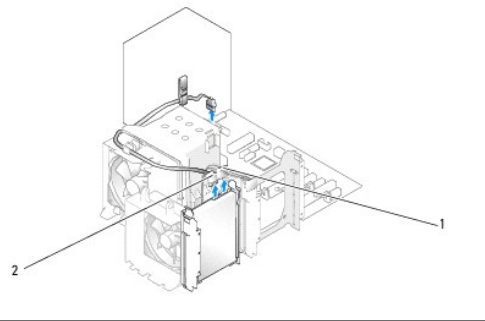

1 電源ケーブル 2 ハードドライブケーブル

4. ドライブの両側のタブを押し込み、ドライブを上方向にスライドさせて取り外します。

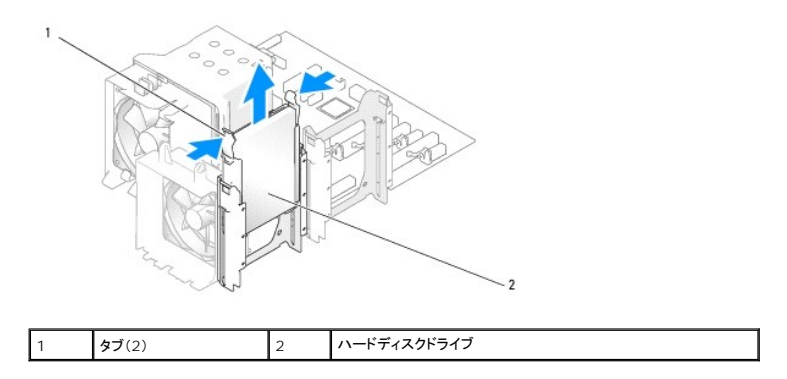

5. このドライブを取り外すとドライブ構成が変わる場合は、変更を必ず BIOS に反映させます。コンピュータを再起動したら、セットアップユーティリティを起動します([セットアップユーティリティ](file:///C:/data/systems/XPS430/ja/SM/setup.htm#wp1054035)を参 照)。セットアップ画面で Drives(ドライブ)セクションに移動して、SATA ポート(SATA 0 Å` 4)を正しく設定します。

6. 交換用のハードドライブを梱包から取り出して、取り付けの準備をします。

- 7. ドライブに付属のマニュアルを参照して、ドライブがお使いのコンピュータに合わせて設定されているか確認します。
- 8. 交換用ハードドライブにハードドライブブラケットが付いていない場合は、これまで使用していたハードドライブからブラケットを取り外します。
- 9. ハードドライブブラケットを交換用ハードドライブにカチッとはめ込みます。

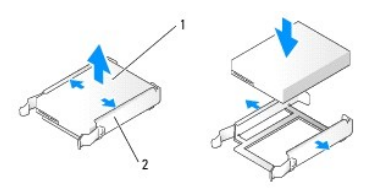

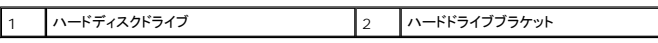

- 10. 所定の位置にカチッと収まるまでスライドさせて、ハードドライブをコンピュータに取り付けます。
- 11. 電源ケーブルとハードドライブケーブルをハードドライブに接続します。
- 12. すべてのコネクタにケーブルが正しく接続され、ドライブがしっかりと固定されていることを確認します。
- 13. コンピュータカバーを取り付けます [\(コンピュータカバーの取り付け](file:///C:/data/systems/XPS430/ja/SM/cover-rb.htm#wp1593965)を参照)。
- 14. コンピュータとデバイスをコンセントに接続して、電源を入れます。
- 15. このドライブを取り付けるとドライブ構成が変わる場合は、変更を必ず BIOS に反映させます。コンピュータを再起動したら、[セットアップユーティリティ](file:///C:/data/systems/XPS430/ja/SM/setup.htm#wp1054035)を起動します(セットアップユーティリティを 参照)。セットアップ画面で Drives(ドライブ)セクションに移動して、SATA ポート(SATA 0 ~ 4)を正しく設定します。
- <span id="page-11-0"></span>16. ハードドライブの動作に必要なソフトウェアをインストールする手順については、ハードドライブに付属のマニュアルを参照してください。

#### ハードドライブを **FlexBay** に取り付ける方法

システム最上部の FlexBay には、追加のハードドライブを取り付けることができます。

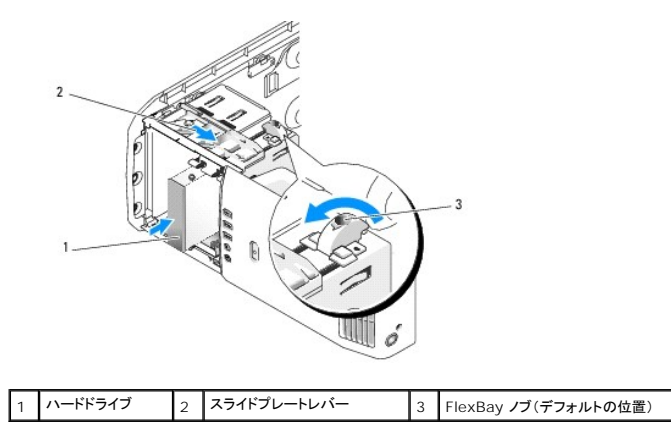

- 1. [作業を開始する前にの](file:///C:/data/systems/XPS430/ja/SM/before.htm#wp1593706)手順に従って作業してください。
- 2. コンピュータカバーを取り外します [\(コンピュータカバーの取り外し](file:///C:/data/systems/XPS430/ja/SM/cover-re.htm#wp1593822)を参照)。
- 3. ドライブパネルを取り外します([ドライブパネルの交換を](#page-12-0)参照)。
- 4. ドライブベイカバーの内側から肩付きネジを外し、ネジを新しいドライブに取り付けます[\(ドライブベイカバーの交換を](#page-13-1)参照)。
- 5. ケージの FlexBay ノブを反時計方向に 90 度回します。
- 注意: FlexBay ノブは必ず反時計方向に回してください。回す方向を間違えるとノブが壊れるおそれがあります。

メモ: FlexBay ノブを 1 回まわすと、ハードドライブのような大きなデバイスを受け入れるスペースが空きます。この段階では、ノブは水平位置になっています。

- 6. スライドプレートレバーを下方向に引いた状態にしておきます。
- 7. スライドプレートが所定の位置でカチッと固定され、ドライブが所定の位置に収まるまで、ハードドライブをフレックスベイに挿入します。
- 8. 電源ケーブルとハードドライブケーブルをハードドライブに接続します。
- 9. ドライブパネルを取り付けます([ドライブパネルの交換を](#page-12-0)参照)。
- 10. コンピュータカバーを取り付けます[\(コンピュータカバーの取り付け](file:///C:/data/systems/XPS430/ja/SM/cover-rb.htm#wp1593965)を参照)。

#### ハードドライブを **FlexBay** から取り外す方法

- 1. [作業を開始する前にの](file:///C:/data/systems/XPS430/ja/SM/before.htm#wp1593706)手順に従って作業してください。
- 2. コンピュータカバーを取り外します [\(コンピュータカバーの取り外し](file:///C:/data/systems/XPS430/ja/SM/cover-re.htm#wp1593822)を参照)。
- 3. ドライブパネルを取り外します([ドライブパネルの交換を](#page-12-0)参照)。
- 4. 電源ケーブルおよびハードドライブケーブルをドライブの背面から外します。
- 5. スライドプレートを下方向に引いた状態にしておきます。
- 6. ハードドライブを FlexBay から引き出します。
- 注意: FlexBay ノブは必ず反時計方向に回してください。回す方向を間違えるとノブが壊れるおそれがあります。
- 7. FlexBay ノブをデフォルト位置に回します。FlexBay ノブのデフォルト位置は、ハードドライブを FlexBay [に取り付ける方法](#page-11-0)を参照してください。
- 8. ドライブパネルを取り付けます([ドライブパネルの交換を](#page-12-0)参照)。
- 9. コンピュータカバーを取り付けます [\(コンピュータカバーの取り付け](file:///C:/data/systems/XPS430/ja/SM/cover-rb.htm#wp1593965)を参照)。

### <span id="page-12-0"></span>ドライブパネルの交換

- 1. [作業を開始する前にの](file:///C:/data/systems/XPS430/ja/SM/before.htm#wp1593706)手順に従って作業してください。
- 2. コンピュータカバーを取り外します[\(コンピュータカバーの取り外し](file:///C:/data/systems/XPS430/ja/SM/cover-re.htm#wp1593822)を参照)。

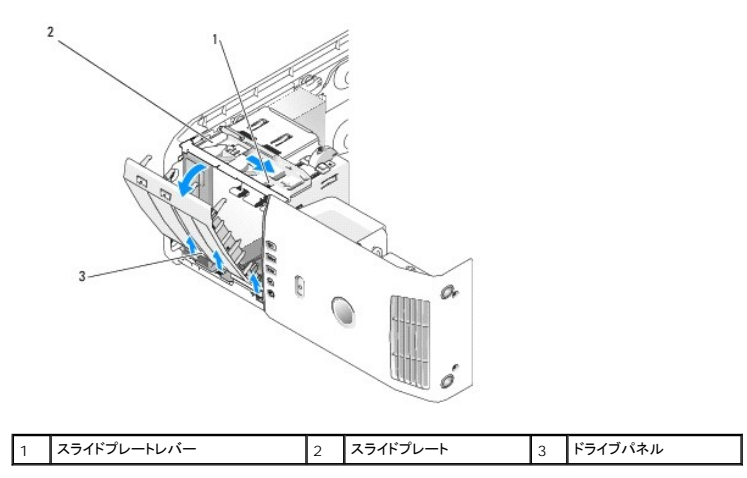

3. スライドプレートのレバーを持ち、スライドプレートを下方向に引いた状態にしておきます。

**メモ:** スライドプレートは、ドライブパネルを固定したり外したりするもので、ドライブを固定する役目があります。ドライブパネルを内側から押し出して左方向に回し、パネルをサイドヒンジから外し<br>ます。

- 4. ドライブパネルがカチッと開きます。注意深く取り外して安全な場所に置いておきます。
- 5. ドライブパネルの取り付けは次の手順で行います。
	- a. ドライブパネルタブをサイドドアのヒンジに合わせます。
	- b. スライドプレートレバーが所定の位置に固定され、ドライブパネルが前面パネルの所定の位置に固定されるまで、ドライブパネルをコンピュータの方向に回します。
	- c. コンピュータカバーを取り付けます [\(コンピュータカバーの取り付け](file:///C:/data/systems/XPS430/ja/SM/cover-rb.htm#wp1593965)を参照)。

#### <span id="page-13-1"></span>ドライブベイカバーの交換

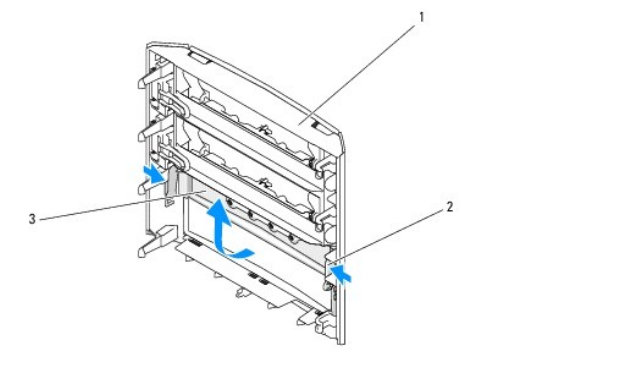

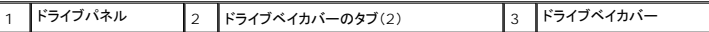

- 1. ドライブパネルを取り外します([ドライブパネルの交換を](#page-12-0)参照)。
- 2. ドライブパネルを裏返して、ドライブベイカバーの両側にあるタブの位置を確認し、両方のタブを押した状態にします。ドライブベイカバーのタブを内側に向かって引き、カバーを固定しているラッチ から外します。
- 3. ドライブベイカバーを安全な場所に置いておきます。
- 4. ドライブベイカバーの取り付けは次の手順で行います。
	- a. ドライブベイカバーの切り込みをドライブパネルの対応するスロットに合わせ、カチッとはめ込みます。
	- b. ドライブベイカバーが、ドライブパネルに正しく取り付けられていることを確認してください。

# <span id="page-13-0"></span>オプティカルドライブの交換

- 1. [作業を開始する前にの](file:///C:/data/systems/XPS430/ja/SM/before.htm#wp1593706)手順に従って作業してください。
- 2. コンピュータカバーを取り外します [\(コンピュータカバーの取り外し](file:///C:/data/systems/XPS430/ja/SM/cover-re.htm#wp1593822)を参照)。
- 3. ドライブパネルを取り外します([ドライブパネルの交換を](#page-12-0)参照)。
- 4. 電源ケーブルおよびオプティカルドライブのデータケーブルをドライブの背面から外します。

**メモ:** 現在コンピュータにオプティカルドライブが 1 台しか取り付けられておらず、そのドライブを取り外して、当面は別のドライブを取り付けない場合は、データケーブルをシステム基板<br>から外して保管しておきます。

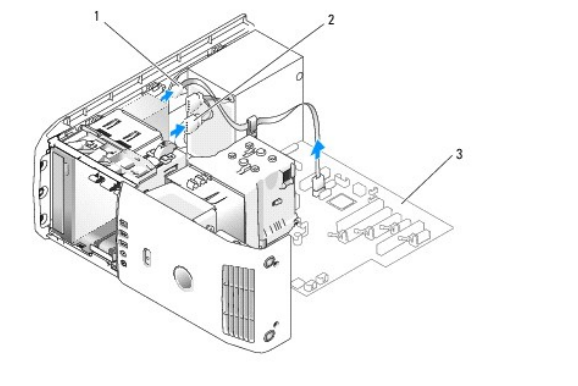

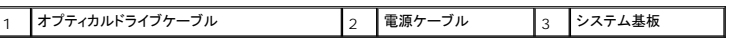

5. スライドプレートをシステムの下方向に引いた状態にして、ドライブをコンピュータの正面から引き出します。

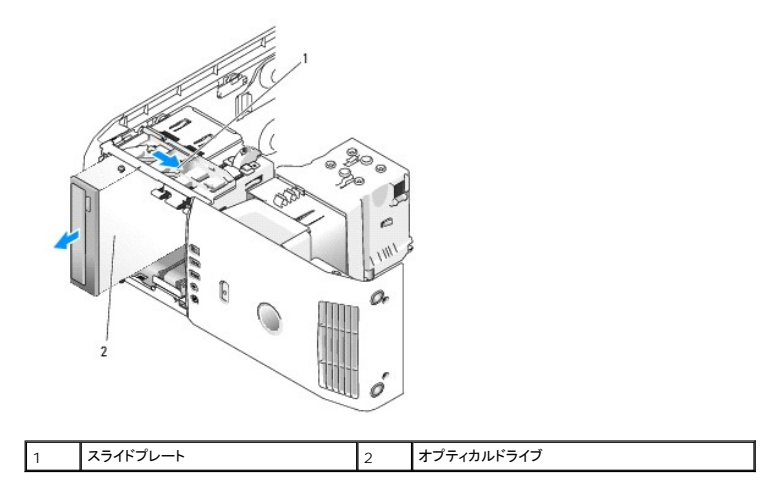

- 6. ドライブを取り付けない場合は、ドライブベイカバーを取り付け([ドライブベイカバーの交換](#page-13-1)を参照)[、手順](#page-14-0) 8 に進みます。
- 7. 新しいドライブを取り付ける場合は、以下の手順を実行します。
	- a. ドライブベイカバーを取り外します(<u>[ドライブベイカバーの交換](#page-13-1)</u>を参照)。
	- b. ドライブベイカバーの内側から 3 本の肩付きネジを外し、ネジを新しいドライブに取り付けます。

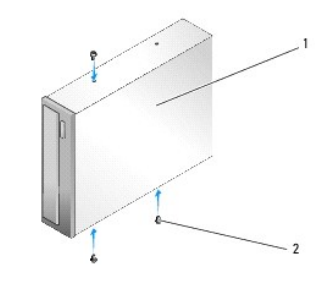

|オプティカルドライブ 2 | 肩付きネジ(3)

- c. 所定の位置でカチッと固定されるまで、ドライブをドライブベイに挿入します。
- d. 電源ケーブルとオプティカルドライブのデータケーブルをドライブに接続します。
- e. すべてのケーブル接続を確認します。冷却ファンや通風孔の妨げにならないように、ケーブルをまとめておきます。
- <span id="page-14-0"></span>8. ドライブパネルを取り付けます([ドライブパネルの交換を](#page-12-0)参照)。
- 9. コンピュータカバーを取り付けます [\(コンピュータカバーの取り付け](file:///C:/data/systems/XPS430/ja/SM/cover-rb.htm#wp1593965)を参照)。
- 10. コンピュータとデバイスをコンセントに接続して、電源を入れます。
- 11. Dell Diagnostics を実行して、コンピュータが正しく動作することを確認します(『クイックリファレンスガイド』の「Dell Diagnostics」を参照)。

# <span id="page-15-0"></span>メディアカードリーダーの交換

● 注意: 後で正しく配線しなおせるよう、各ケーブルの配線経路をメモしておいてください。ケーブルが抜けていたり配線が間違っていたりすると、コンピュータに問題が生じることがあります。

- 1. [作業を開始する前にの](file:///C:/data/systems/XPS430/ja/SM/before.htm#wp1593706)手順に従って作業してください。
- 2. コンピュータカバーを取り外します [\(コンピュータカバーの取り外し](file:///C:/data/systems/XPS430/ja/SM/cover-re.htm#wp1593822)を参照)。
- 3. ドライブパネルを取り外します(<u>ドライブパネルの交換</u>を参照)。

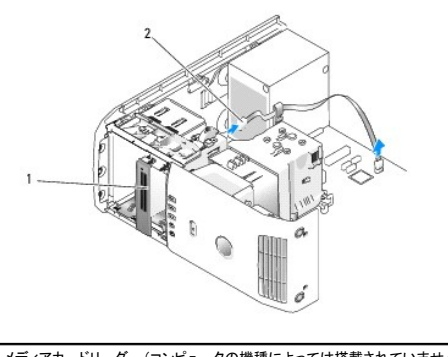

メディアカードリーダー(コンピュータの機種によっては搭載されていません) 2 USB ケーブル

4. メディアカードリーダーの背面から USB ケーブルを外します。ケーブルのもう一方の端をシステム基板の USB コネクタ(FLEXBAY)から外します[\(システム基板のコンポーネント](file:///C:/data/systems/XPS430/ja/SM/overview.htm#wp1599469)を参照)。

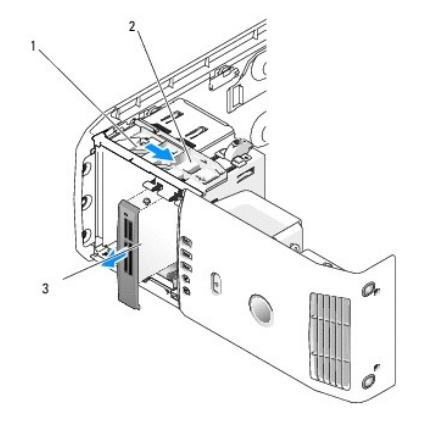

1 スライドプレー *:* 2 | スライドプレートレバ | :<br>| — 3 メディアカードリーダー(コンピュータの機種によっては搭載されてい ません)

5. スライドプレートをシステムの下方向に引いた状態にして、ドライブをコンピュータの正面から引き出します。

6. メディアカードリーダーを取り付けない場合は、ドライブベイカバーを取り付け[\(ドライブベイカバーの交換を](#page-13-1)参照)、手順8に進みます。

● 注意: FlexBay ノブは必ず反時計方向に回してください。回す方向を間違えるとノブが壊れるおそれがあります。

**メモ:** FlexBay に追加のハードドライブをすでに取り付けており、そのハードドライブをメディアカードリーダーと交換する場合は、FlexBay ノブが反時計方向に回され、元のデフォルトの位置<br>に戻っていることを確認してください。図は、<u>ハードドライブを FlexBay に取り付ける方法</u>を参照してください。

7. 新しいメディアカードリーダーを取り付ける場合は、次の手順を実行します。

- a. ドライブベイカバーを取り外します([ドライブベイカバーの交換](#page-13-1)を参照)。
- b. メディアカードリーダーをパッケージから取り出します。
- c. ドライブベイカバーの内側から肩付きネジを外し、新しいメディアカードリーダーに取り付けます。

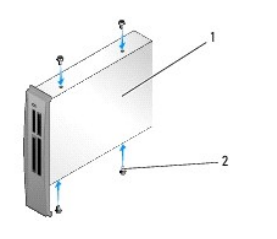

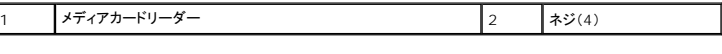

d. メディアカードリーダーをドライブベイに注意深く挿入し、カチッと所定の位置に固定します。

メモ: USB ケーブルを接続する前に、メディアカードリーダーが取り付けられていることを確認します。

e. USB ケーブルをメディアカードリーダーの背面とシステム基板の USB コネクタ(FLEXBAY)に接続します([システム基板のコンポーネントを](file:///C:/data/systems/XPS430/ja/SM/overview.htm#wp1599469)参照)。

- <span id="page-16-0"></span>8. ドライブパネルを取り付けます(<u>ドライブパネルの交換</u>を参照)。
- 9. コンピュータカバーを取り付けます [\(コンピュータカバーの取り付け](file:///C:/data/systems/XPS430/ja/SM/cover-rb.htm#wp1593965)を参照)。
- 10. システムの電源を入れ、セットアップユーティリティを起動します[\(セットアップユーティリティを](file:///C:/data/systems/XPS430/ja/SM/setup.htm#wp1054035)参照)。

メディアカードリーダーを取り外した場合は、USB for FlexBay の値を **OFF** に設定します。

メディアカードリーダーを取り付けた場合は、USB for FlexBay の値を **ON** に設定します。

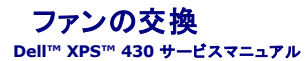

- プロセッサエアフローカバーアセンブリの交換
- プロセッサファンケージの交換
- プロセッサファンの交換
- カードファンの交換
- 警告: コンピュータ内部の作業を始める前に、お使いのコンピュータに付属しているガイドの安全にお使いいただくための注意事項をお読みください。安全にお使いいただくため のベストプラクティスの追加情報に関しては、規制順守ホームページ(**www.dell.com/regulatory\_compliance**)をご覧ください。

警告: 感電、ファンブレードによる怪我、その他の予期しない怪我を防ぐために、カバーを開く前に必ず、コンピュータの電源プラグをコンセントから抜いてください。

#### <span id="page-17-0"></span>プロセッサエアフローカバーアセンブリの交換

- 1. [作業を開始する前にの](file:///C:/data/systems/XPS430/ja/SM/before.htm#wp1593706)手順に従って作業してください。
- 2. コンピュータカバーを取り外します [\(コンピュータカバーの取り外し](file:///C:/data/systems/XPS430/ja/SM/cover-re.htm#wp1593822)を参照)。

▲ 警告: 通常の動作中、プロセッサヒートシンクは非常に高温になります。ヒートシンクに触れる前に十分に時間をおき、ヒートシンクの温度が下がっていることを確認してください。

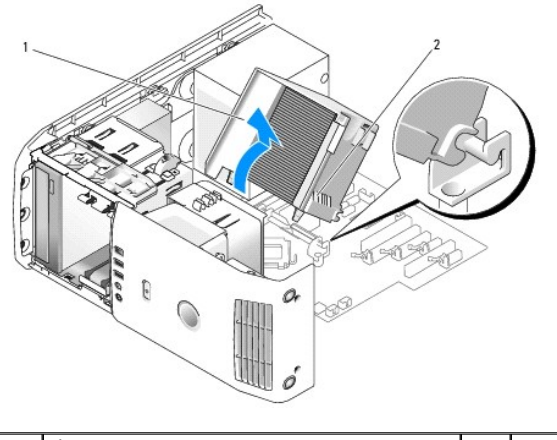

プロセッサエアフローカバー インタンファイン アコンピューター おくらく あいちょう おんない

**注意**: プロセッサヒートシンクはプロセッサエアフローカバーに取り付けられています。エアフローカバーを取り外したら、ヒートシンクのサーマルインタフェースが損傷しないように、側面を下に<br>するか、または裏返しにして置いてください。

3. プロセッサエアフローカバーをシャーシに固定している 2 本の拘束ネジを緩め、エアフローカバーを前方に傾け、ヒンジから外します。

4. お使いのコンピュータにカード固定ブラケットがある場合は、外します(PCI カードおよび PCI Express [カードの取り外し](file:///C:/data/systems/XPS430/ja/SM/cards.htm#wp1180248)を参照)。

- 5. プロセッサエアフローカバーを持ち上げてコンピュータから取り出し、保管しておきます。
- 6. プロセッサエアフローカバーを取り付けるには、プロセッサエアフローカバーのヒンジスロットをシステム基板のヒンジガイドに合わせます。
- 7. プロセッサエアフローカバーの反対側をプロセッサファンの方向に合わせ、2 本の拘束ネジを締めます。
- 8. カード固定ブラケットを取り外した場合は、所定の位置にはめ込みます(PCI カードおよび PCI Express [カードの取り付けを](file:///C:/data/systems/XPS430/ja/SM/cards.htm#wp1180416)参照)。
- 9. コンピュータカバーを取り付けます[\(コンピュータカバーの取り付け](file:///C:/data/systems/XPS430/ja/SM/cover-rb.htm#wp1593965)を参照)。
- <span id="page-17-1"></span>10. コンピュータとデバイスをコンセントに接続して、電源を入れます。

## プロセッサファンケージの交換

- 1. <u>作業を開始する前に</u>の手順に従って作業してください。
- 2. コンピュータカバーを取り外します [\(コンピュータカバーの取り外し](file:///C:/data/systems/XPS430/ja/SM/cover-re.htm#wp1593822)を参照)。
- 3. プロセッサエアフローカバーを取り外します[\(プロセッサエアフローカバーアセンブリの交換を](#page-17-0)参照)。
- 4. プロセッサファンケーブルをシステム基板の FAN\_CPU コネクタから外します[\(システム基板のコンポーネント](file:///C:/data/systems/XPS430/ja/SM/overview.htm#wp1599469)を参照)。
- 5. プロセッサファンケージの底部にあるリリースタブを引いた状態でケージの上部を押し下げ、コンピュータの背面方向にスライドさせます。
- 6. ケージをハウジングから取り外します。

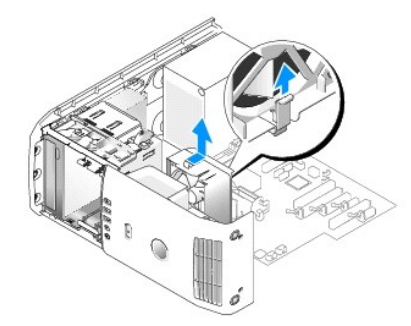

- 7. プロセッサファンケージを取り付けるには、プロセッサファンの電源ケーブルを下向きにして、タブをプロセッサファンケージの底部に沿ってケージハウジングの対応するスロットに挿入し、プロセッ サファンケージをコンピュータの前面方向にスライドさせ、所定の位置に固定します。
- 8. プロセッサファンケーブルをシステム基板の FAN\_CPU コネクタに接続します([システム基板のコンポーネントを](file:///C:/data/systems/XPS430/ja/SM/overview.htm#wp1599469)参照)。
- 9. プロセッサエアフローカバーを取り付けます[\(プロセッサエアフローカバーアセンブリの交換を](#page-17-0)参照)。
- 10. コンピュータカバーを取り付けます[\(コンピュータカバーの取り付け](file:///C:/data/systems/XPS430/ja/SM/cover-rb.htm#wp1593965)を参照)。

### <span id="page-18-0"></span>プロセッサファンの交換

- 1. <u>作業を開始する前に</u>の手順に従って作業してください。
- 2. コンピュータカバーを取り外します [\(コンピュータカバーの取り外し](file:///C:/data/systems/XPS430/ja/SM/cover-re.htm#wp1593822)を参照)。
- 3. プロセッサエアフローカバーを取り外します [\(プロセッサエアフローカバーアセンブリの交換を](#page-17-0)参照)。
- 4. プロセッサファンケーブルをシステム基板の FAN\_CPU コネクタから外します[\(システム基板のコンポーネント](file:///C:/data/systems/XPS430/ja/SM/overview.htm#wp1599469)を参照)。
- 5. プロセッサファンケージをケージハウジングから取り外します([プロセッサファンケージの交換](#page-17-1)を参照)。
- 6. プロセッサファンケージの上下にある 2 つのタブを外します。
- 7. ファンの下側 2 隅を慎重に引いて、ファンをプロセッサファンケージに固定している 4 つのゴムグロメットを外します。

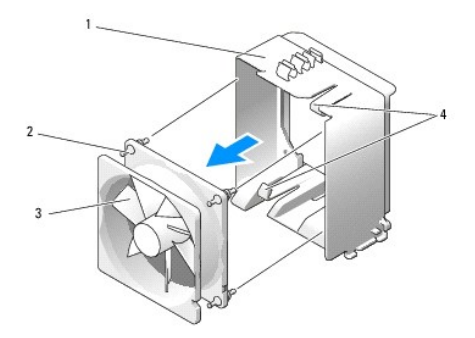

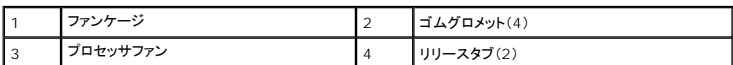

8. プロセッサファンを取り付けるには、ファン電源ケーブルを下向きにします。ファンのゴムグロメットをプロセッサエアフローカバーの 4 隅にある穴に合わせ、所定の位置に完全に収まるまでグロメ ットを引っ張ります。

■ メモ: 空気の流れる方向がファンの側面に示されています。

- 9. プロセッサファンケージをケージハウジングに取り付けます ([プロセッサファンケージの交換を](#page-17-1)参照)。
- 10. ファンケーブルをシステム基板の FAN\_CPU コネクタに接続します([システム基板のコンポーネント](file:///C:/data/systems/XPS430/ja/SM/overview.htm#wp1599469)を参照)。
- 11. プロセッサエアフローカバーを取り付けます[\(プロセッサエアフローカバーアセンブリの交換を](#page-17-0)参照)。
- 12. コンピュータカバーを取り付けます[\(コンピュータカバーの取り付け](file:///C:/data/systems/XPS430/ja/SM/cover-rb.htm#wp1593965)を参照)。
- 13. コンピュータとデバイスをコンセントに接続して、電源を入れます。

# <span id="page-19-0"></span>カードファンの交換

- 1. [作業を開始する前にの](file:///C:/data/systems/XPS430/ja/SM/before.htm#wp1593706)手順に従って作業してください。
- 2. コンピュータカバーを取り外します [\(コンピュータカバーの取り外し](file:///C:/data/systems/XPS430/ja/SM/cover-re.htm#wp1593822)を参照)。
- 3. フルレングス拡張カードが取り付けられている場合は、すべて取り外します(PCI カードおよび [PCI Express](file:///C:/data/systems/XPS430/ja/SM/cards.htm#wp1180146) カードの交換を参照)。
- 4. ファンケーブルをシステム基板の FAN\_CARD\_CAGE コネクタから外します([システム基板のコンポーネントを](file:///C:/data/systems/XPS430/ja/SM/overview.htm#wp1599469)参照)。
- 5. ファンケージの底部にあるタブを引いた状態で ケージの上部を押し下げ、コンピュータの背面方向にスライドさせます。ケージを溝から注意深く取り外します。

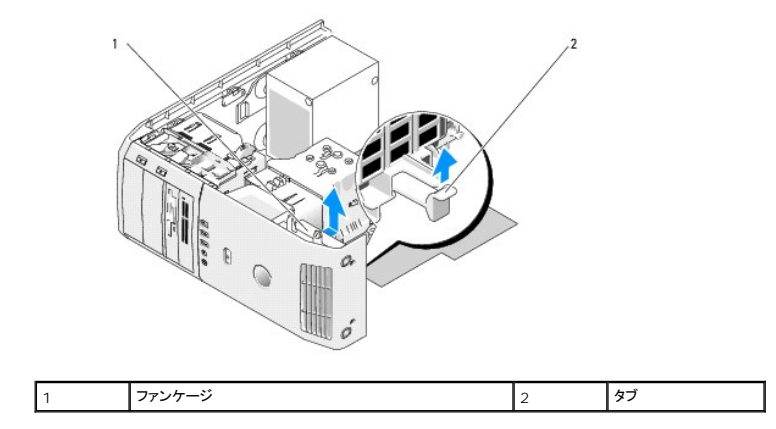

6. ファンの 4 隅を 1 つずつ慎重に引いて、ファンをファンケージに固定している 4 つのゴムグロメットを外します。

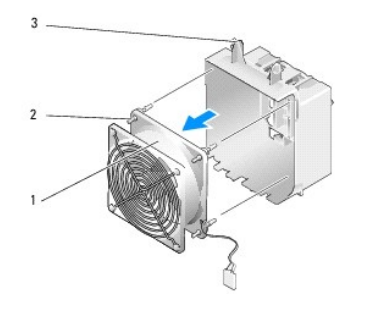

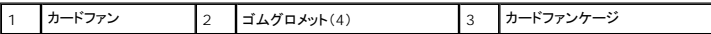

● 注意: ファンケーブルがファンケージの右下角にある開口部を通って正しく配線されていることを確認します。

7. カードファンを取り付けるには、ファン電源ケーブルを下向きにします。ファンのゴムグロメットをファンケージの 4 隅にある穴に合わせ、所定の位置に完全に収まるまでグロメットを引っ張ります。

メモ: 空気の流れる方向がファンの側面に示されています。ファンケージの底部にあるタブをケージハウジングの対応するスロットに挿入し、ファンケージを所定の位置に完全に収まるま で前方に回転させます。

- 8. システム基板の FAN\_CARD\_CAGE コネクタにファンケーブルを接続します[\(システム基板のコンポーネント](file:///C:/data/systems/XPS430/ja/SM/overview.htm#wp1599469)を参照)。
- 9. 取り外した拡張カードがあれば、取り付けます(PCI カードおよび PCI Express [カードの取り付けを](file:///C:/data/systems/XPS430/ja/SM/cards.htm#wp1180416)参照)。
- 10. コンピュータカバーを取り付けます[\(コンピュータカバーの取り付け](file:///C:/data/systems/XPS430/ja/SM/cover-rb.htm#wp1593965)を参照)。
- 11. コンピュータとデバイスをコンセントに接続して、電源を入れます。

#### 前面 **I/O** パネルの交換 **Dell™ XPS™ 430** サービスマニュアル

警告: コンピュータ内部の作業を始める前に、お使いのコンピュータに付属しているガイドの安全にお使いいただくための注意事項をお読みください。安全にお使いいただくため のベストプラクティスの追加情報に関しては、規制順守ホームページ(**www.dell.com/regulatory\_compliance**)をご覧ください。

#### 前面 **I/O** パネルのコンポーネント

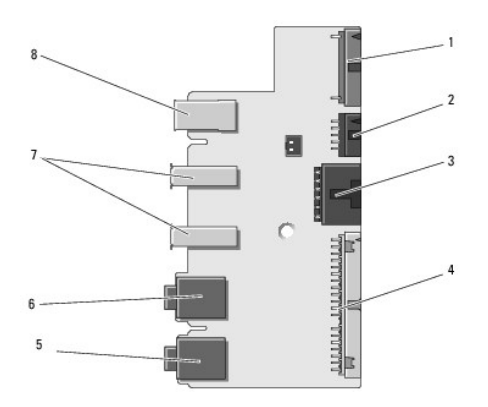

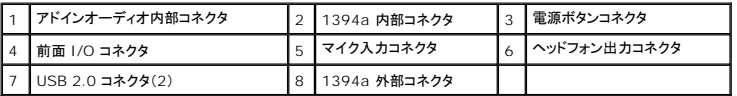

前面 I/O パネルの取り付けは、次の手順で行います。

- 1. <u>作業を開始する前に</u>の手順に従って作業してください。
- 2. コンピュータカバーを取り外します [\(コンピュータカバーの取り外し](file:///C:/data/systems/XPS430/ja/SM/cover-re.htm#wp1593822)を参照)。

● 注意: 後で正しく配線しなおせるよう、各ケーブルの配線経路をメモしておいてください。ケーブルが抜けていたり配線が間違っていたりすると、コンピュータに問題が生じることがあります。

- 3. プラスチック製の前面ベゼルを取り外します。
	- a. ドライブパネルを取り外します([ドライブパネルの交換](file:///C:/data/systems/XPS430/ja/SM/drives.htm#wp1594409)を参照)。
	- b. シャーシの底部から 2 本のネジを外します。
	- c. ベゼルを前面パネルに固定している 6 つのタブを押し出して外します。
	- d. ベゼルを手前に引いてコンピュータの前面から外します。

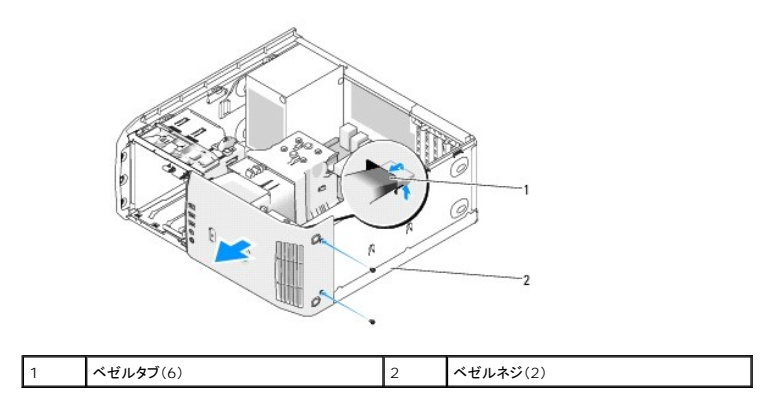

4. プロセッサエアフローカバーを取り外します [\(プロセッサエアフローカバーアセンブリの交換を](file:///C:/data/systems/XPS430/ja/SM/fans.htm#wp1594133)参照)。

- 5. プロセッサファンアセンブリ([プロセッサファンケージの交換](file:///C:/data/systems/XPS430/ja/SM/fans.htm#wp1593805)およ[びプロセッサファンの交換](file:///C:/data/systems/XPS430/ja/SM/fans.htm#wp1593856)を参照)とカードファン[\(カードファンの交換を](file:///C:/data/systems/XPS430/ja/SM/fans.htm#wp1593946)参照)を取り外します。
- 6. ケーブルループを引いて、コントロールパネルケーブルを I/O パネルコネクタから外します。
- 7. 電源パネルケーブル、1394 ケーブル、およびオーディオケーブル(該当する場合)を外して、前面 I/O パネル全体にケーブルがまったく接続されていない状態にします。

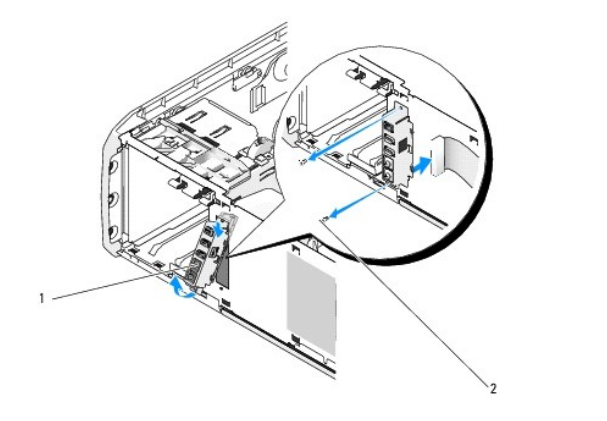

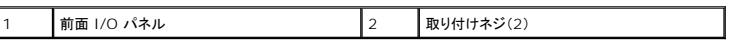

- 8. I/O パネルアセンブリをシャーシ前面に固定している 2 本のネジを外します。
- 9. 最初に I/O パネルアセンブリの下端をシャーシの溝から、次に上端を注意深く外します。
- 10. 前面 I/O パネルを取り付けるには、I/O パネルのネジ穴をシャーシのネジ穴に合わせ、2 本のネジを取り付けます。
- 11. 電源ボタンを I/O パネルに接続するケーブルを取り付けます。
- 12. 1394 ケーブルとオーディオケーブルを接続します(これらのケーブルがあり、外していた場合)。
- 13. コントロールパネルケーブルを I/O パネルコネクタに接続します。
- 14. 前面ベゼルを取り付けます。
	- a. 6 つのタブを前面パネル上の対応するスロットに合わせ、所定の位置に固定します。
	- b. ベゼルをシャーシの底部に固定する 2 本のネジを取り付けます。
	- c. ドライブパネルを取り付けます(<u>ドライブパネルの交換</u>を参照)。
- 15. プロセッサエアフローカバー(<u>プロセッサエアフローカバーアセンブリの交換</u>を参照)とプロセッサファンアセンブリ(<u>プロセッサファンケージの交換</u>および <u>プロセッサファンの交換</u>を参照)を取り付<br>けます。
- 16. カードファンアセンブリ[\(カードファンの交換を](file:///C:/data/systems/XPS430/ja/SM/fans.htm#wp1593946)参照)をシステム基板に接続します。
- 17. コンピュータカバーを取り付けます(<u>コンピュータカバーの取り付け</u>を参照)。

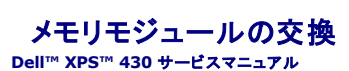

# 警告: コンピュータ内部の作業を始める前に、お使いのコンピュータに付属しているガイドの安全にお使いいただくための注意事項をお読みください。安全にお使いいただくため のベストプラクティスの追加情報に関しては、規制順守ホームページ(**www.dell.com/regulatory\_compliance**)をご覧ください。

- 1. [作業を開始する前にの](file:///C:/data/systems/XPS430/ja/SM/before.htm#wp1593706)手順に従って操作してください。
- 2. コンピュータカバーを取り外します[\(コンピュータカバーの取り外し](file:///C:/data/systems/XPS430/ja/SM/cover-re.htm#wp1593822)を参照)。
- 3. システム基板上のメモリモジュールの位置を確認します([システム基板のコンポーネント](file:///C:/data/systems/XPS430/ja/SM/overview.htm#wp1599469)を参照)。
- 4. メモリモジュールコネクタの両端にある固定クリップを押し開きます。

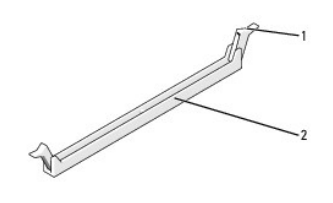

■定クリップ 2 メモリモジュールコネクタ

5. モジュールをつかんで引き上げます。

モジュールが取り外しにくい場合は、モジュールを前後に軽く動かして緩め、コネクタから取り外します。

■ 注意: ECC メモリモジュールを取り付けないでください。

**注意** : メモリのアップグレードの際にコンピュータから元のメモリモジュールを取り外した場合は、新しいモジュールがデルから購入されたものであっても、お持ちの新しいモジュールとは別に保<br>管してください。できれば、新しいメモリモジュールと元のメモリモジュールはペアにしないでください。ペアにすると、コンピュータが正常に起動しないことがあります。推奨されるメモリ構成は、以<br>下のとおりです。

同じメモリモジュールのペアを DIMM コネクタ 1 と 2 に装着、または 同じメモリモジュールの 1 組のペアを DIMM コネクタ 1 と 2 に、もう 1 組のペアを DIMM コネクタ 3 と 4 に装着。

メモ: PC3-8500(DDR3 1066-MHz)と PC3-10600(DDR3 1333-MHz)のメモリモジュールのペアを組み合わせて装着した場合、装着したモジュールのうちの遅い方のスピードで動作 します。

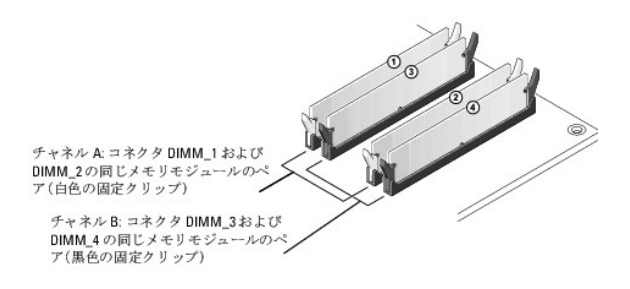

6. メモリモジュールの底面の切り込みを、コネクタ内のタブに合わせます。

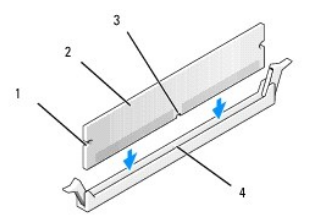

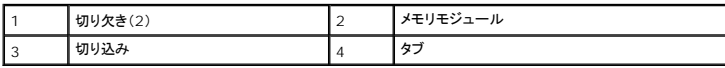

● 注意: メモリモジュールの損傷を防ぐため、モジュールの両端に均等に力を入れて、コネクタにまっすぐ差し込むようにしてください。

7. メモリモジュールを、カチッと所定の位置に収まるまでしっかりと押し込みます。

モジュールが適切に挿入されると、固定クリップはモジュール両端の切り欠きにカチッと収まります。

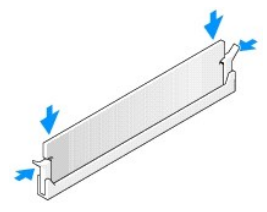

- 8. コンピュータカバーを取り付けます (<u>コンピュータカバーの取り付け</u>を参照)。
- 9. コンピュータとデバイスをコンセントに接続して、電源を入れます。
- 10. メモリサイズが変更されたことを示すメッセージが表示されたら、 <F1> を押して続行します。
- 11. コンピュータにログオンします。
- 12. マイコンピュータ アイコンを右クリックし、プロパティをクリックします。
- 13. 全般 タブをクリックします。
- 14. 表示されているメモリ(RAM)の容量を確認して、メモリが正しく装着されているか確認します。

#### 技術概要 **Dell™ XPS™ 430** サービスマニュアル

- [コンピュータの内面図](#page-25-0)
- システム基板のコンポーネント

警告: コンピュータ内部の作業を始める前に、お使いのコンピュータに付属しているガイドの安全にお使いいただくための注意事項をお読みください。安全にお使いいただくため のベストプラクティスの追加情報に関しては、規制順守ホームページ(**www.dell.com/regulatory\_compliance**)をご覧ください。

# <span id="page-25-0"></span>コンピュータの内面図

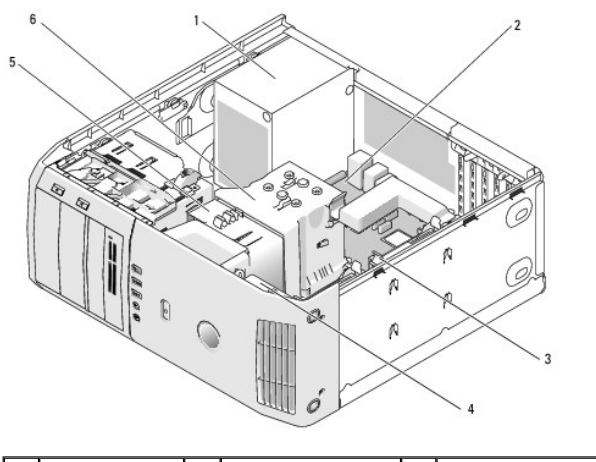

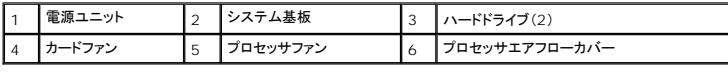

# <span id="page-25-1"></span>システム基板のコンポーネント

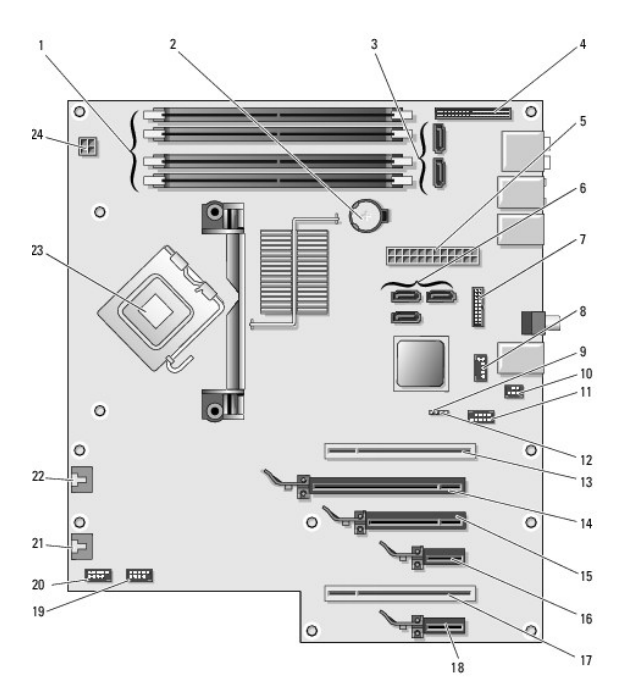

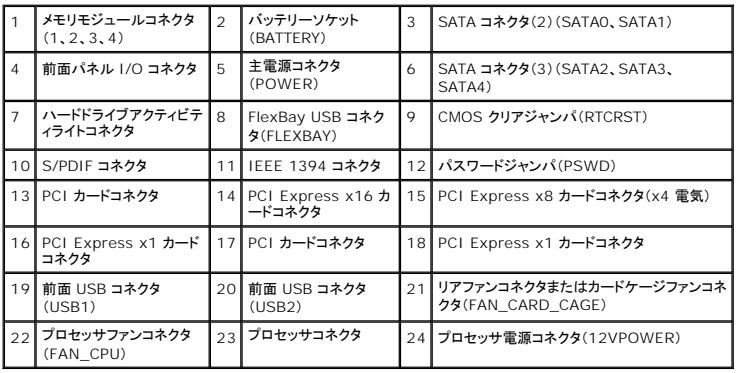

#### プロセッサの交換 **Dell™ XPS™ 430** サービスマニュアル

**● プロセッサの取り外し** 

● プロセッサの取り付け

# 警告: コンピュータ内部の作業を始める前に、お使いのコンピュータに付属しているガイドの安全にお使いいただくための注意事項をお読みください。安全にお使いいただくため のベストプラクティスの追加情報に関しては、規制順守ホームページ(**www.dell.com/regulatory\_compliance**)をご覧ください。

**注意**: ハードウェアの取り外しと取り付けに慣れている方以外は、次の手順を行わないでください。これらの手順は正しく行わないと、システム基板に損傷を与えるおそれがあります。技術サー<br>ビスに関しては、『クイックリファレンスガイド』を参照してください*。* 

#### <span id="page-27-0"></span>プロセッサの取り外し

- 1. [作業を開始する前にの](file:///C:/data/systems/XPS430/ja/SM/before.htm#wp1593706)手順に従って作業してください。
- 2. コンピュータカバーを取り外します [\(コンピュータカバーの取り外し](file:///C:/data/systems/XPS430/ja/SM/cover-re.htm#wp1593822)を参照)。
- 3. システム基板の POWER コネクタと 12VPOWER コネクタ([システム基板のコンポーネント](file:///C:/data/systems/XPS430/ja/SM/overview.htm#wp1599469)を参照)から電源ケーブルを外します。
- 4. エアフローカバーを取り外します[\(プロセッサエアフローカバーアセンブリの交換を](file:///C:/data/systems/XPS430/ja/SM/fans.htm#wp1594133)参照)。
- 5. ソケットリリースレバーを押し下げながら外します。
- 6. ソケットリリースレバーを持ち上げ、プロセッサカバーを開きます。

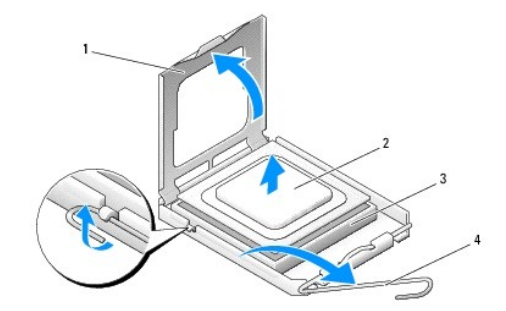

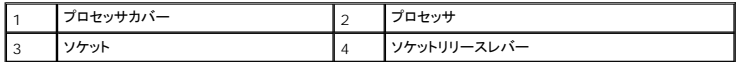

7. プロセッサをソケットから取り外します。

新しいプロセッサをソケットにすぐに取り付けられるよう、リリースレバーはリリース位置に広げたままにしておきます。

#### <span id="page-27-1"></span>プロセッサの取り付け

● 注意: コンピュータ背面の塗装されていない金属面に触れて、身体から静電気を除去してください。

1. 新しいプロセッサをパッケージから取り出します。

● 注意: コンピュータの電源を入れる際にプロセッサとコンピュータに修復できない損傷を与えることを避けるため、プロセッサをソケットに正しく装着してください。

2. ソケット上のリリースレバーが完全に開いていない場合は、その位置まで動かします。

3. プロセッサとソケットの 1 番ピンの角を合わせます。

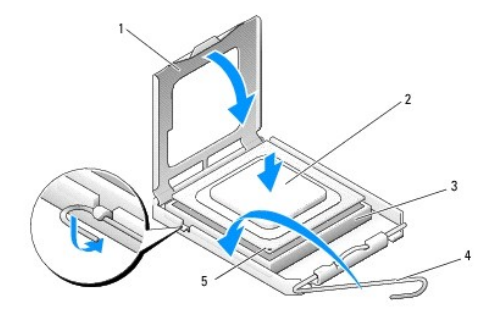

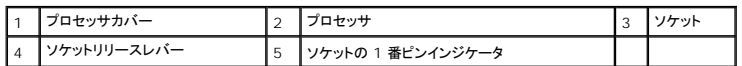

**注意**: ソケットピンは損傷しやすいものです。損傷を防ぐため、プロセッサをソケットに正しく合わせ、またプロセッサの取り付け時に力を入れすぎないようにしてください。システム基板上のピン<br>に触れたり、ピンを曲げたりしないよう注意してください。

4. プロセッサをソケットに軽く置いて、プロセッサが正しい位置にあるか確認します。

5. プロセッサがソケットに完全に装着されたら、プロセッサカバーを閉じます。

- 6. ソケットリリースレバーを回転させながらソケットの元の位置にはめ込み、プロセッサを固定します。
- 7. プロセッサエアフローカバーを取り付けます[\(プロセッサエアフローカバーアセンブリの交換を](file:///C:/data/systems/XPS430/ja/SM/fans.htm#wp1594133)参照)。
- 8. システム基板の POWER コネクタと 12VPOWER コネクタ([システム基板のコンポーネント](file:///C:/data/systems/XPS430/ja/SM/overview.htm#wp1599469)を参照)に電源ケーブルを接続します。
- 9. コンピュータカバーを閉じます([コンピュータカバーの取り付けを](file:///C:/data/systems/XPS430/ja/SM/cover-rb.htm#wp1593965)参照)。
- 10. コンピュータおよびデバイスをコンセントに接続して、電源を入れます。

# 電源ユニットの交換

**Dell™ XPS™ 430** サービスマニュアル

- 警告: コンピュータ内部の作業を始める前に、お使いのコンピュータに付属しているガイドの安全にお使いいただくための注意事項をお読みください。安全にお使いいただくため のベストプラクティスの追加情報に関しては、規制順守ホームページ(**www.dell.com/regulatory\_compliance**)をご覧ください。
- 警告: 感電、ファンブレードによる怪我、その他の予期しない怪我を防ぐために、カバーを開く前に必ず、コンピュータの電源プラグをコンセントから抜いてください。
- 1. [作業を開始する前にの](file:///C:/data/systems/XPS430/ja/SM/before.htm#wp1593706)手順に従って作業してください。
- 2. コンピュータカバーを取り外します [\(コンピュータカバーの取り外し](file:///C:/data/systems/XPS430/ja/SM/cover-re.htm#wp1593822)を参照)。
- **注意:** 電源ユニットのケーブルを外す前に、各電源コネクタの位置と ID をメモしておいてください。
- 3. 電源ユニットから出ている DC 電源ケーブルをたどり、接続されている各電源ケーブルを外します。

メモ: 電源ケーブルの束を外すときは、ケーブルの配線経路をメモしておいてください。これらのケーブルを再び取り付ける際は、挟まれたり折れ曲がったりしないように、適切に配線して ください。

- 4. 電源ユニットアセンブリをシャーシの背面に固定している 4 本のネジを外します。
- 5. 電源ユニットの底部にある金属製のリリースタブを押した状態で、電源ユニットをコンピュータの前面方向に押し、コンピュータシャーシの固定タブから外します。
- 6. 取り出しやすくするため、電源ユニットから出ている束をまとめ、持ち上げてコンピュータから取り出します。

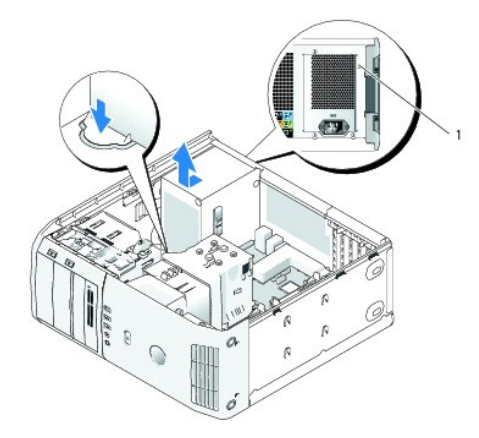

#### 1 電源ユニットのネジ(4)

- 7. 電源ユニットを取り付けるには、電源ユニットの底部をシャーシのタブに合わせて、システムの背面方向にスライドさせ、所定の位置に固定します。
- 8. 電源ユニットをシャーシの背面に固定する 4 本のネジを取り付けます。
- 9. 前に接続されていた DC 電源ケーブルを、配線に注意しながらそれぞれ元の場所に差し込みます。
- 10. コンピュータカバーを取り付けます [\(コンピュータカバーの取り付け](file:///C:/data/systems/XPS430/ja/SM/cover-rb.htm#wp1593965)を参照)。
- 11. コンピュータとデバイスをコンセントに接続して、電源を入れます。

#### セットアップユーティリティ **Dell™ XPS™ 430** サービスマニュアル

#### ● 概要

- セットアップユーティリティの起動
- [起動順序](#page-34-0)
- パスワードを忘れたとき
- CMOS 設定のクリア

#### <span id="page-30-0"></span>概要

セットアップユーティリティは次の場合に使用します。

- l お使いのコンピュータにハードウェアの追加、変更、または取り外しを行った後のシステム設定情報の変更
- l ユーザーパスワードなどのユーザー選択可能なオプションの設定または変更
- l 現在のメモリの容量の確認や、取り付けられたハードドライブの種類の設定

セットアップユーティリティを使用する前に、システム設定画面の情報を今後の参考のために控えておくことをお勧めします。

● 注意: コンピュータの操作に詳しい方以外は、セットアップユーティリティの設定を変更しないことをお勧めします。設定を間違えるとコンピュータが正常に動作しなくなる可能性があります。

# <span id="page-30-1"></span>セットアップユーティリティの起動

- 1. コンピュータの電源を入れます(または再起動します)。
- 2. DELL ロゴが表示されたら、すぐに <F2> を押します。

メモ: キーボードのキーを長時間押したままにすると、キーボードエラーが発生する場合があります。キーボードエラーを回避するには、セットアップユーティリティの画面が表示されるま で、<F2> を押して放す操作を等間隔で行ってください。

キーを押すタイミングが遅れて OS のロゴが表示されてしまったら、Microsoft<sup>®</sup> Windows<sup>®</sup> デスクトップが表示されるのを待ち、コンピュータをシャットダウンして操作をやりなおしてください。

#### セットアップユーティリティ画面

セットアップユーティリティ画面には、お使いのコンピュータの現在の設定または変更可能な設定の情報が表示されます。画面の情報は、オプションのリスト、アクティブなオプションのフィールド、キー操 作という 3 つの領域に分割されています。

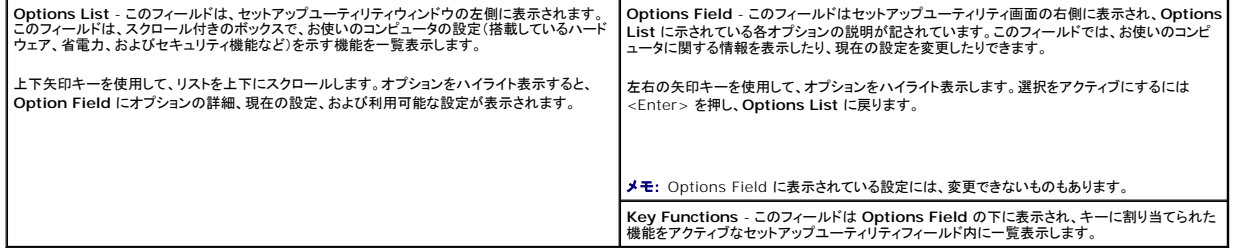

#### <span id="page-30-2"></span>セットアップユーティリティのオプション

メモ: お使いのコンピュータおよび取り付けられているデバイスによっては、本項に一覧表示された項目と異なる場合があります。

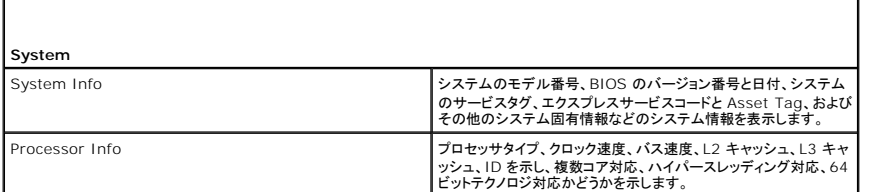

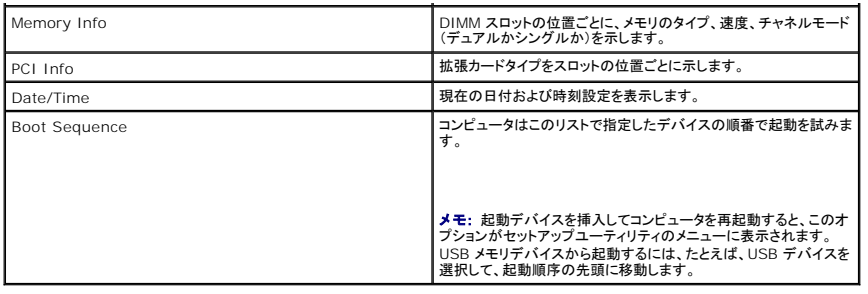

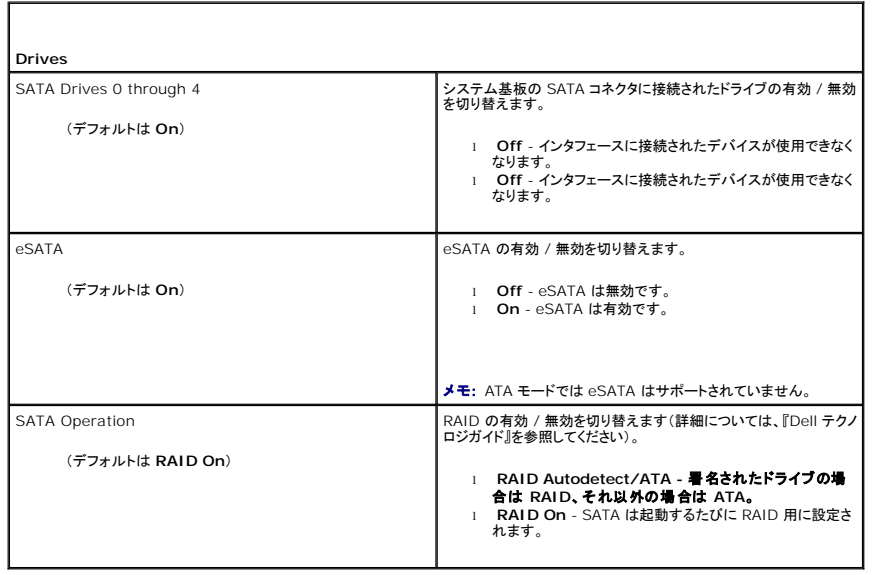

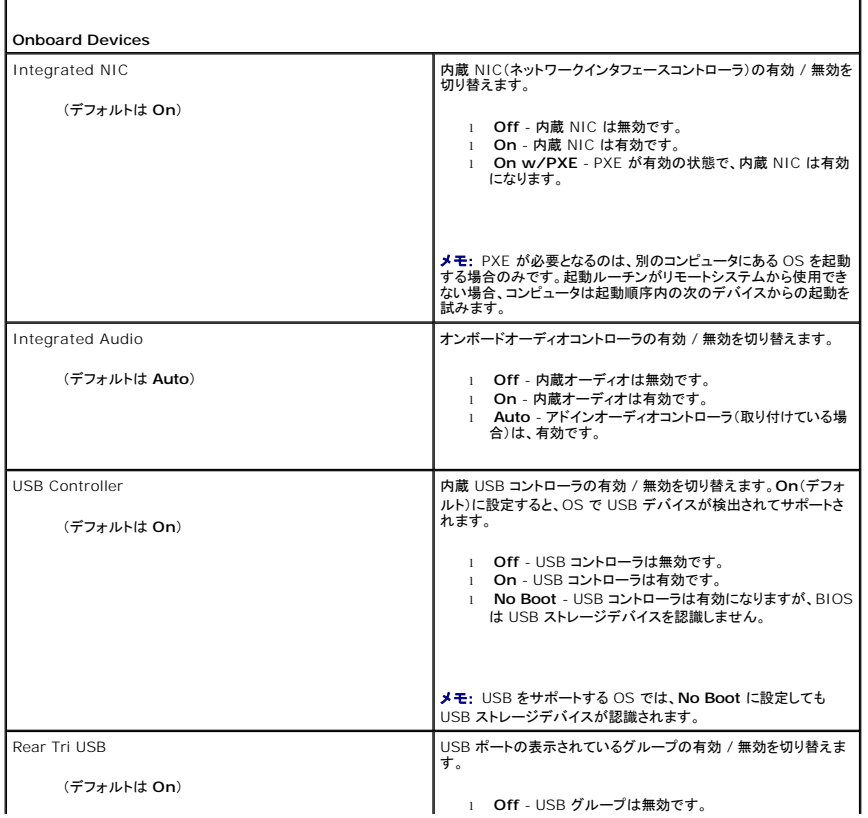

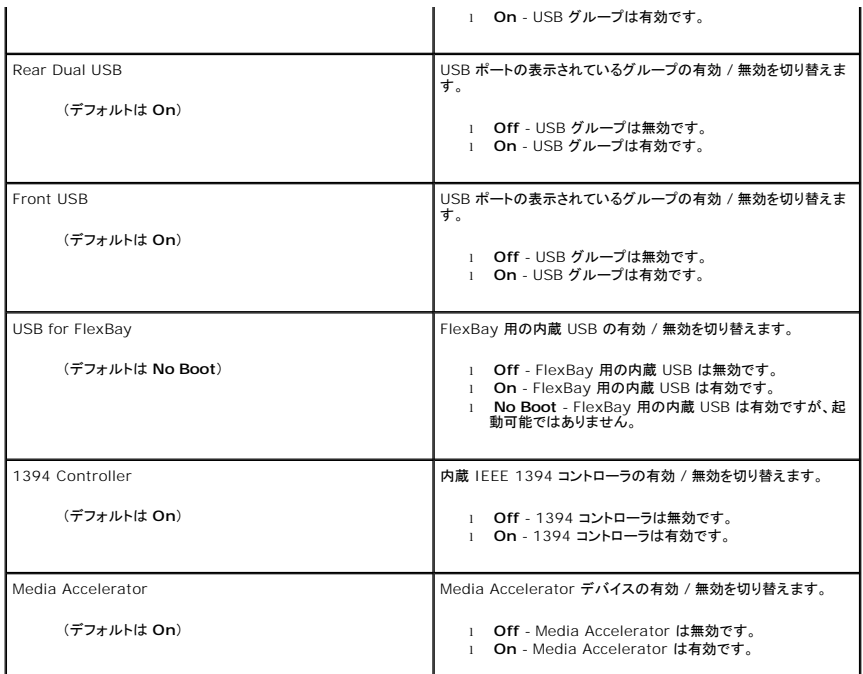

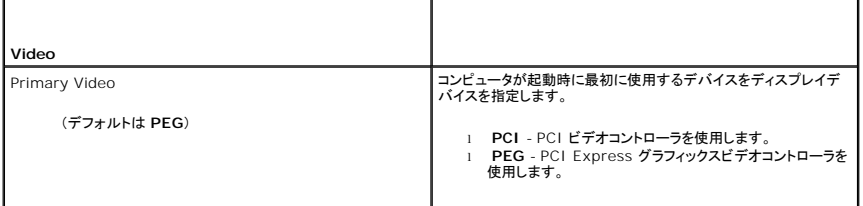

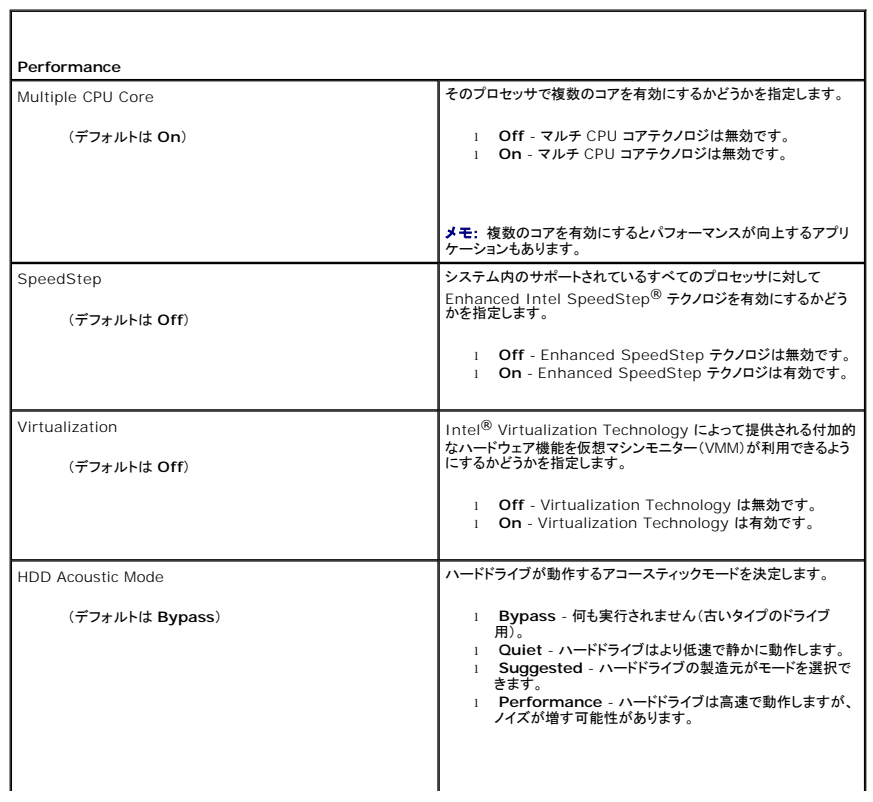

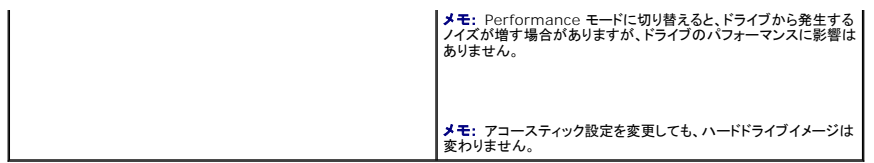

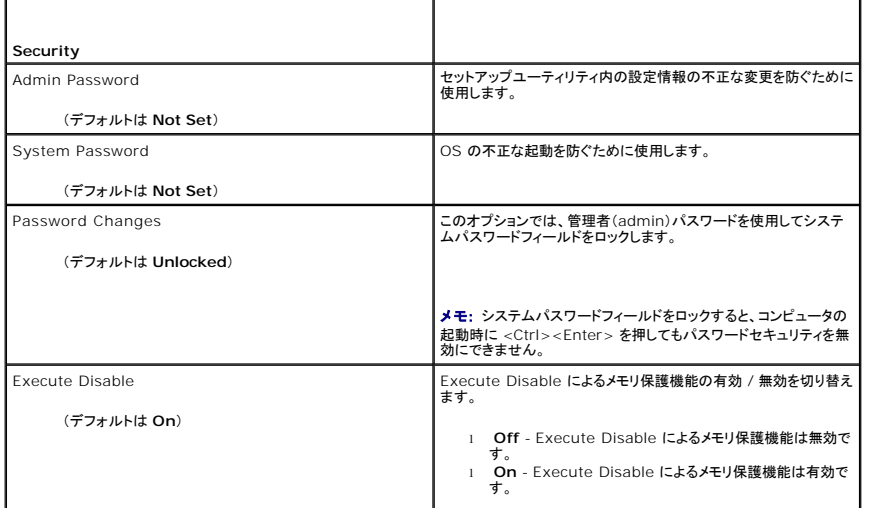

г

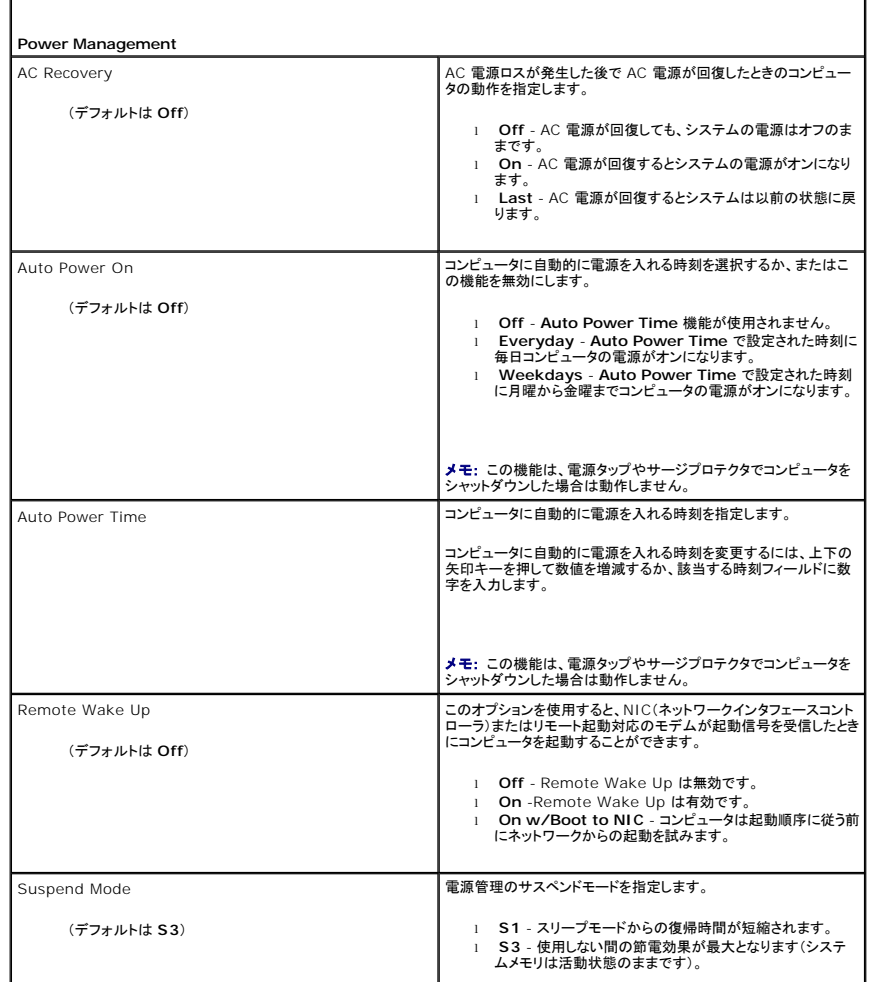

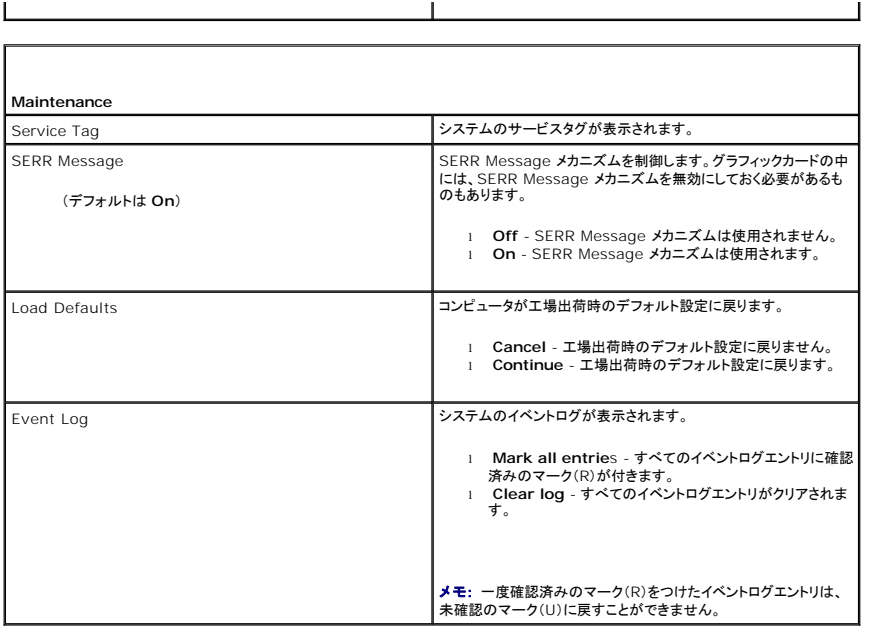

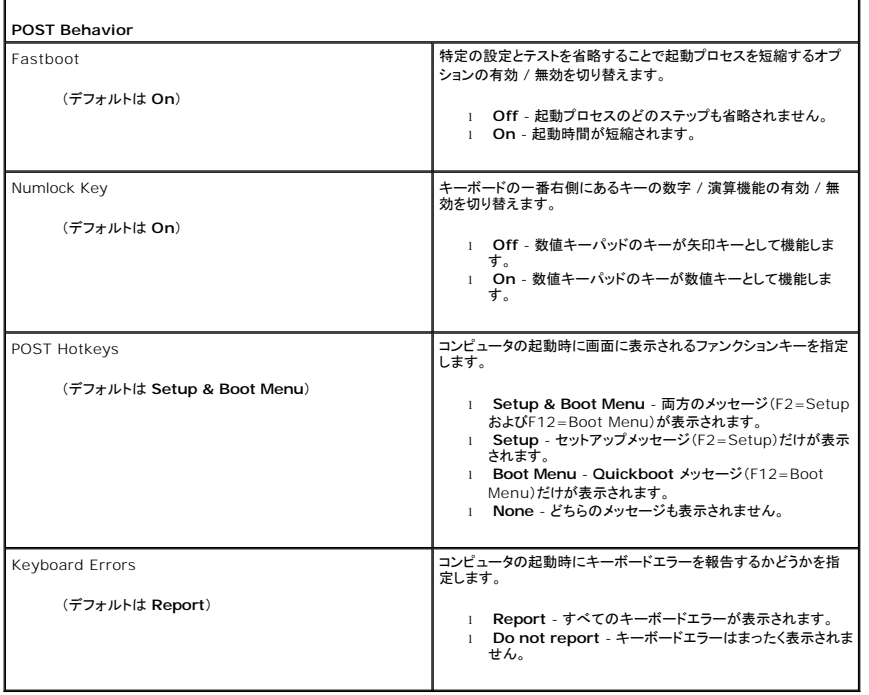

#### <span id="page-34-0"></span>起動順序

 $\lceil$ 

この機能を使用すると、BIOS が OS を探す際にデバイスを検索する順序を設定できます。

 $\begin{tabular}{ll} \quad \text{\textbf{1}}\\ \quad \text{\textbf{2}}\\ \text{\textbf{3}}\\ \text{\textbf{4}}\\ \text{\textbf{5}}\\ \text{\textbf{6}}\\ \text{\textbf{7}}\\ \text{\textbf{8}}\\ \text{\textbf{8}}\\ \text{\textbf{9}}\\ \text{\textbf{1}}\\ \text{\textbf{1}}\\ \text{\textbf{2}}\\ \text{\textbf{6}}\\ \text{\textbf{8}}\\ \text{\textbf{9}}\\ \text{\textbf{1}}\\ \text{\textbf{1}}\\ \text{\textbf{2}}\\ \text{\textbf{2}}\\ \text{\textbf{3}}\\ \text{\textbf{4}}\\ \text{\textbf{5}}\\$ 

# オプション設定

メモ: コンピュータが起動可能なすべてのデバイスからの起動を試みても起動可能なデバイスが見つからない場合は、No boot device available(起動デバイスなし)というエラーメッセー ジが生成されます。<F1> キーを押して起動を再試行するか、<F2> キーを押してセットアップユーティリティを実行します。

<sup>l</sup> **USB Floppy Drive -** コンピュータはフロッピードライブからの起動を試みます。USB ポートにフロッピードライブが接続されていない場合、コンピュータは起動順序内で次に起動可能なデバ イスからの起動を試みます。

メモ: ドライブに挿入されているフロッピーが起動可能でない場合は、エラーメッセージが生成されます。画面の指示に従って起動を再び試みます。

- **1 Onboard SATA Hard Drive コンピュータはプライマリハードドライブからの起動を試みます。そのドライブ上に OS が存在しない場合、コンピュータは起動可能な次のデバイスからの起** 動を試みます。
- <sup>l</sup> **Onboard or USB CD-ROM Device** コンピュータは CD ドライブからの起動を試みます。そのドライブに CD がセットされていない場合、または CD に OS が含まれていない場合、コ ンピュータは起動可能な次のデバイスからの起動を試みます。
- <sup>l</sup> **USB Device -** USB ポートにメモリデバイスを挿入し、コンピュータを再起動します。画面の右上隅に F12 = Boot Menu と表示されたら、<F12> を押します。BIOS がデバイスを認識 し、USB オプションを起動メニューに追加します。

メモ: USB デバイスから起動するには、そのデバイスが起動可能でなければなりません。お使いのデバイスが起動可能デバイスであることを確認するには、デバイスに付属のマニュア ルを参照してください。

### 一回のみの起動順序の変更

この機能を使用すると、たとえば、フロッピードライブ、メモリキー、または CD-RW ドライブなどの USB デバイスからお使いのコンピュータを再起動できます。

■ メモ: USB フロッピードライブから起動する場合は、まずセットアップユーティリティでフロッピードライブを OFF に設定する必要があります([セットアップユーティリティのオプション](#page-30-2)を参照)。

- 1. USB デバイスから起動する場合は、USB デバイスを USB コネクタに接続します(『クイックリファレンスガイド』の「コンピュータの正面図」を参照)。
- 2. コンピュータの電源を入れます(または再起動します)。
- 3. 画面の右上角に F2 = Setup (セットアップ) , F12 = Boot Menu (起動メニュー)と表示されたら、<F12> を押します。

キーを押すタイミングが遅れて OS のロゴが表示されてしまったら、Microsoft Windows [デスクトップが表示されるまでそのまま待機し、コンピュータをシャットダウンして\(作業を開始する前](file:///C:/data/systems/XPS430/ja/SM/before.htm#wp1593706) にを参照)操作をやりなおしてください。

すべての使用可能な起動デバイスを一覧表示した **Boot Device Menu**(起動デバイスメニュー)が表示されます。各デバイスには、横に番号が付いています。

4. メニューの一番下で、一回のみの起動に使用するデバイスの数字を入力します。

たとえば、USB メモリキーから起動する場合は、**USB Device**(USB デバイス)をハイライト表示して <Enter> を押します。

メモ: USB デバイスから起動するには、そのデバイスが起動可能でなければなりません。デバイスのマニュアルを参照して、デバイスが起動可能であるか確認してください。

#### 次回からの起動順序の変更

- 1. セットアップユーティリティを起動します[\(セットアップユーティリティの起動](#page-30-1)を参照)。
- 2. 矢印キーを使って **Boot Sequence**(起動順序)メニューオプションをハイライト表示し、<Enter> を押してポップアップメニューにアクセスします。

■ メモ: 後で元に戻すこともできるよう、現在の起動順序を書き留めておきます。

- 3. デバイスのリスト内を移動するには、上下矢印キーを押します。
- 4. デバイスを有効または無効にするには、スペースバーを押します(有効にしたデバイスにはチェックマークが付いています)。
- 5. 選択したデバイスをリストの上または下に移動するには、プラス(+)またはマイナス(-)を押します。

#### <span id="page-35-0"></span>パスワードを忘れたとき

警告: 本項の手順を開始する前に、コンピュータに付属しているガイドの安全にお使いいただくための注意事項を読み、その指示に従ってください。

● 注意: この手順を行うと、システムパスワードとセットアップパスワードの両方が消去されます。

- 1. [作業を開始する前にの](file:///C:/data/systems/XPS430/ja/SM/before.htm#wp1593706)手順に従って作業してください。
- 2. コンピュータカバーを取り外します[\(コンピュータカバーの取り外し](file:///C:/data/systems/XPS430/ja/SM/cover-re.htm#wp1593822)を参照)。

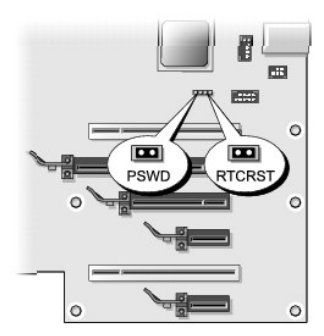

- 3. システム基板上にある RTCRST\_PSWD ジャンパの位置を確認し(<u>システム基板のコンポーネント</u>を参照)、ピン 3 とピン 4 に取り付けてあるジャンパプラグを取り外します。ジャンパプラグは<br>保管しておきます。
- 4. コンピュータカバーを閉じます。
- 5. キーボードとマウスを接続してから、コンピュータとモニタをコンセントに接続して電源を入れます。
- 6. Microsoft® Windows® デスクトップが表示されたら、次の手順でコンピュータの電源を切ります。
	- a. 開いているファイルをすべて保存して閉じ、使用中のプログラムをすべて終了します。
	- b. OS をシャットダウンします。

メモ: コンピュータの電源が切れていて、省電力モードになっていないことを確認してください。OS を使ってコンピュータをシャットダウンできない場合は、電源ボタンを 4 秒間押し続けて ください。

- 7. キーボードとマウスを取り外し、コンピュータとモニターをコンセントから外します。
- 8. コンピュータの電源ボタンを押して、システム基板の電気を逃がします。
- 9. コンピュータカバーを開きます[\(コンピュータカバーの取り外し](file:///C:/data/systems/XPS430/ja/SM/cover-re.htm#wp1593822)を参照)。
- 10. システム基板上にある RTCRST\_PSWD ジャンパのピン 3 とピン 4([システム基板のコンポーネントを](file:///C:/data/systems/XPS430/ja/SM/overview.htm#wp1599469)参照)の位置を確認し、ジャンパプラグを取り付けてパスワード機能を有効にします。
- 11. コンピュータカバーを取り付けます [\(コンピュータカバーの取り付け](file:///C:/data/systems/XPS430/ja/SM/cover-rb.htm#wp1593965)を参照)。
- 12. コンピュータとデバイスをコンセントに接続して、電源を入れます。
- **メモ**: セットアップユーティリティでi<u>セットアップユーティリティの起動</u>を参照j、システムパスワードと管理者パスワードのオプションがどちらも Not Set(未設定)になっていることを確認します。<br>パスワード機能は有効になっていますが、パスワードが設定されていません。

#### <span id="page-36-0"></span>**CMOS** 設定のクリア

警告: 本項の手順を開始する前に、コンピュータに付属しているガイドの安全にお使いいただくための注意事項を読み、その指示に従ってください。

メモ: この手順を実行すると、システムパスワードとセットアップパスワードがクリアされ、リセットされます。

- 1. [作業を開始する前にの](file:///C:/data/systems/XPS430/ja/SM/before.htm#wp1593706)手順に従って作業してください。
- 2. コンピュータカバーを取り外します[\(コンピュータカバーの取り外し](file:///C:/data/systems/XPS430/ja/SM/cover-re.htm#wp1593822)を参照)。
- 3. システム基板上にある RTCRST\_PSWD ジャンパの位置を確認します([システム基板のコンポーネントを](file:///C:/data/systems/XPS430/ja/SM/overview.htm#wp1599469)参照)。
- 4. ピン 3 とピン 4 に取り付けてあるパスワードジャンパプラグを取り外し、CMOS ジャンパピン(ピン 1 とピン 2)に取り付けて、約 5 秒待ちます。
- 5. RTCRST\_PSWD ジャンパピンからジャンパプラグを取り外し、ピン 3 とピン 4 にプラグを取り付けて、パスワード機能を有効にします。
- 6. コンピュータカバーを閉じます([コンピュータカバーの取り付けを](file:///C:/data/systems/XPS430/ja/SM/cover-rb.htm#wp1593965)参照)。
- 7. コンピュータとデバイスをコンセントに接続して、電源を入れます。

#### システム基板の交換 **Dell™ XPS™ 430** サービスマニュアル

警告: コンピュータ内部の作業を始める前に、お使いのコンピュータに付属しているガイドの安全にお使いいただくための注意事項をお読みください。安全にお使いいただくため のベストプラクティスの追加情報に関しては、規制順守ホームページ(**www.dell.com/regulatory\_compliance**)をご覧ください。

**注意**: ハードウェアの取り外しと取り付けに慣れている方以外は、次の手順を行わないでください。これらの手順は正しく行わないと、システム基板に損傷を与えるおそれがあります。技術サー<br>ビスに関しては、『クイックリファレンスガイド』を参照してください*。* 

- 注意: システム基板と金属製のトレイは連結しており、1つの部品として取り付けおよび取り外しを行います。
- 1. [作業を開始する前にの](file:///C:/data/systems/XPS430/ja/SM/before.htm#wp1593706)手順に従って作業してください。
- 2. コンピュータカバーを取り外します [\(コンピュータカバーの取り外し](file:///C:/data/systems/XPS430/ja/SM/cover-re.htm#wp1593822)を参照)。
- 3. フルレングス拡張カードが取り付けられている場合は、すべて取り外します(PCI カードおよび [PCI Express](file:///C:/data/systems/XPS430/ja/SM/cards.htm#wp1180146) カードの交換を参照)。
- 4. プロセッサエアフローカバー(<u>プロセッサエアフローカバーアセンブリの交換</u>を参照)とプロセッサファンアセンブリ(<u>プロセッサファンケージの交換</u>および <u>プロセッサファンの交換</u>を参照)を取り外し<br>ます。
- 5. カードファンアセンブリを取り外します ([カードファンの交換](file:///C:/data/systems/XPS430/ja/SM/fans.htm#wp1593946)を参照)。
- 6. システム基板を取り外す際に邪魔になるその他のコンポーネントをすべて取り外します。
- 7. システム基板からすべてのケーブルを外します。
- 注意: システム基板を交換する場合は、交換用のシステム基板と既存のシステム基板を見比べて、部品が正しいことを確認します。
- 8. システム基板アセンブリをシャーシに固定している 8 本のネジを外し、システム基板アセンブリをコンピュータの前面方向へずらし、持ち上げてシャーシから取り出します。

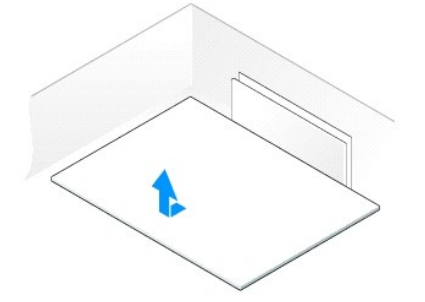

■ メモ: 場合によって、交換用のシステム基板のコンポーネントやコネクタの中には、元のシステム基板の対応するコネクタと場所が異なるものがあります。

■ メモ: 交換用のシステム基板上のジャンパは、工場出荷時に設定済みです。

9. 必要に応じて、既存のシステム基板から交換用のシステム基板にコンポーネントを移動します。

10. システム基板アセンブリを、アセンブリ底部の切り込みとコンピュータのタブが揃う方向に合わせます。

- 11. システム基板アセンブリを所定の位置にカチッと収まるまでコンピュータの後方へ押し込みます。
- 12. 8 本のネジを締めて、システム基板アセンブリをシャーシに固定します。
- 13. 取り外した拡張カードがあれば、取り付けます(PCIカードおよび PCI Express [カードの取り付けを](file:///C:/data/systems/XPS430/ja/SM/cards.htm#wp1180416)参照)。
- 14. プロセッサエアフローカバー(<u>プロセッサエアフローカバーアセンブリの交換</u>を参照)とプロセッサファンアセンブリ(<u>プロセッサファンケージの交換</u>および <u>プロセッサファンの交換</u>を参照)を取り付<br>けます。
- 15. カードファンアセンブリを取り付けます ([カードファンの交換を](file:///C:/data/systems/XPS430/ja/SM/fans.htm#wp1593946)参照)。
- 16. システム基板から取り外したコンポーネントがあれば、取り付けます。
- 17. システム基板のケーブルをすべて再接続します。
- 18. コンピュータカバーを取り付けます (<u>コンピュータカバーの取り付け</u>を参照)。
- 19. コンピュータとデバイスをコンセントに接続して、電源を入れます。
- 20. 必要に応じてシステム BIOS をフラッシュします。

メモ: システム BIOS をフラッシュする手順については、**support.jp.dell.com** を参照してください。